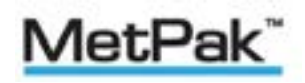

## User Manual

Weather Station

Part 1723-1B-2-111 (Firmware Issue 2436 4.00 onwards)

Doc No: 1723-PS-0014

Issue 2

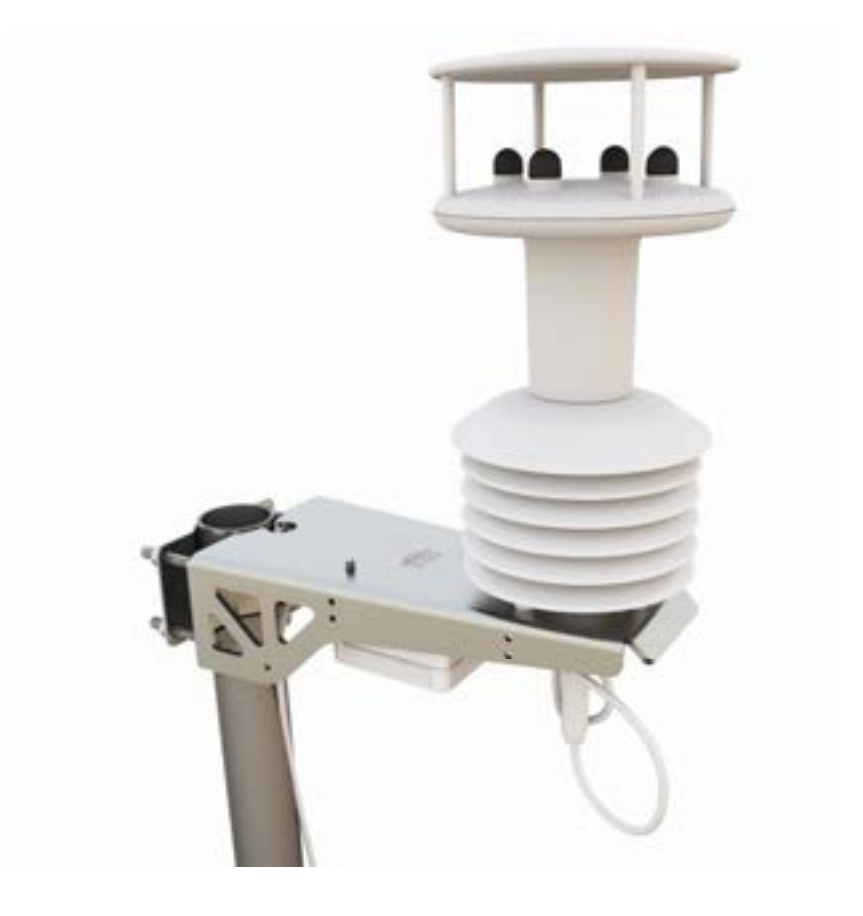

Gill Instruments Limited Saltmarsh Park, 67 Gosport Street, Lymington, Hampshire, SO41 9EG, UK Tel: +44 1590 613500, Fax: +44 1590 613555 Email: anem@gillinstruments.com Website: www.gillinstruments.com

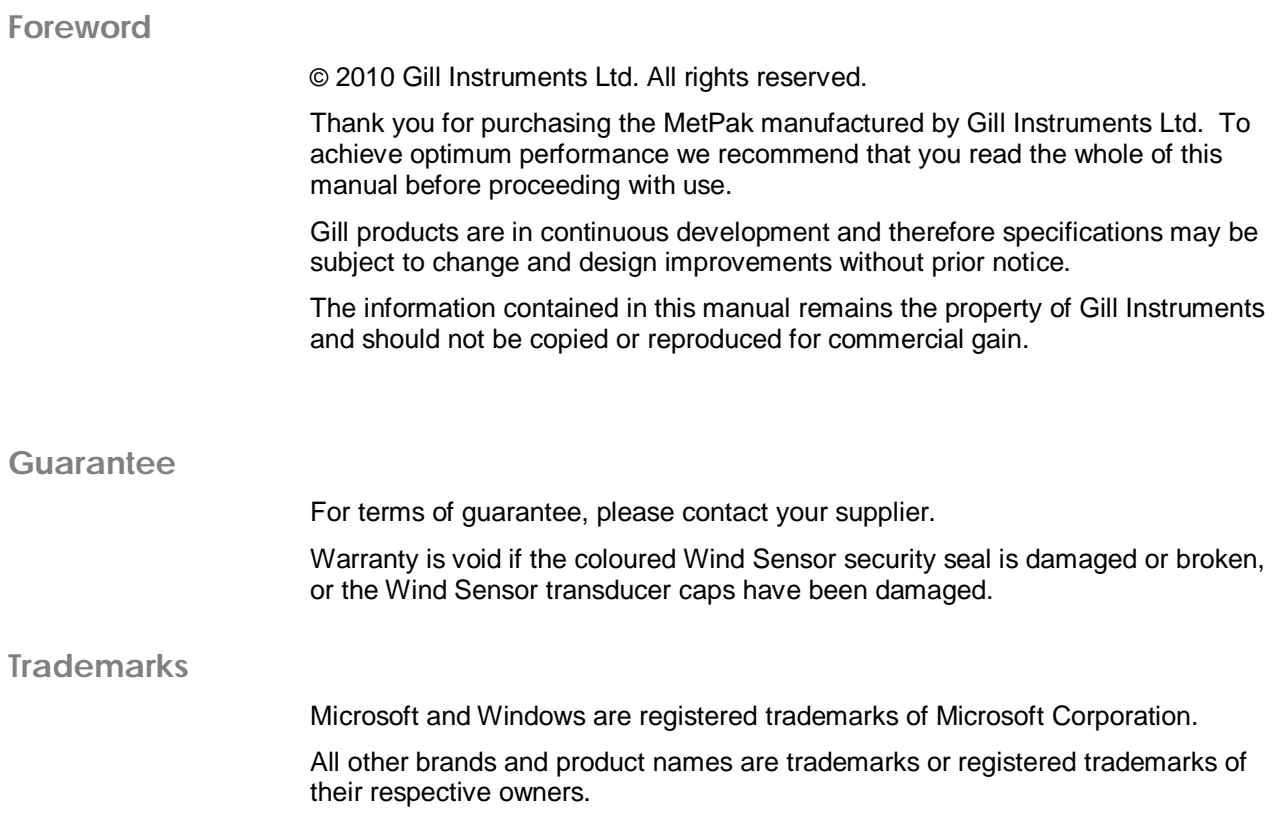

#### **Cautions and Notes**

The following symbols are used in this guide:

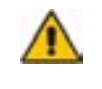

**CAUTION. This indicates an important operating instruction that should be followed to avoid any potential damage to hardware or property, loss of data, or personal injury.**

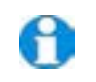

**NOTE.** This indicates important information to help you make the best use of this product.

**Applicable Parts**

MetPak Part 1723-1B-2-111

## **Contents**

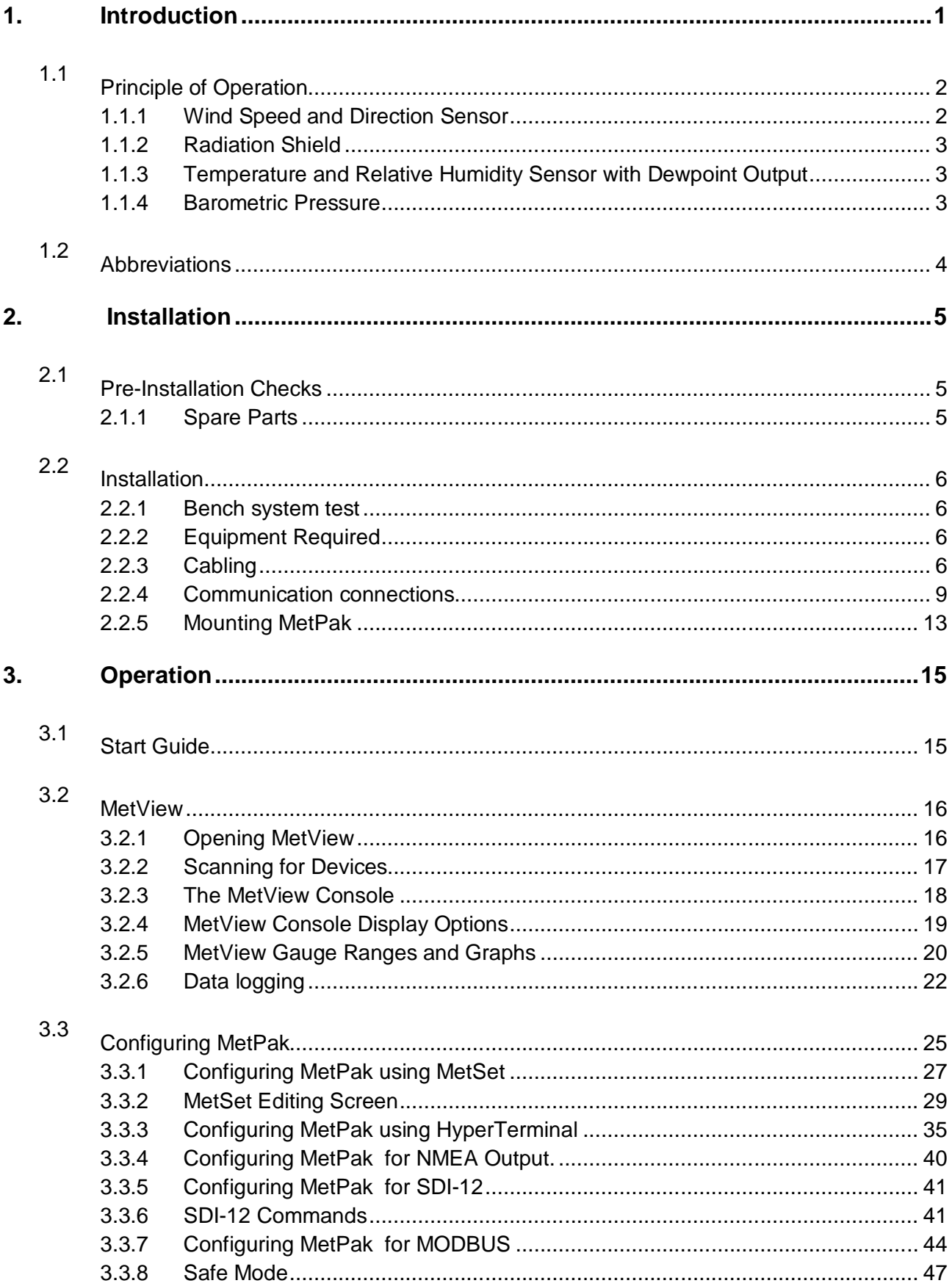

Ė

and the control of the control of the control of the control of the control of

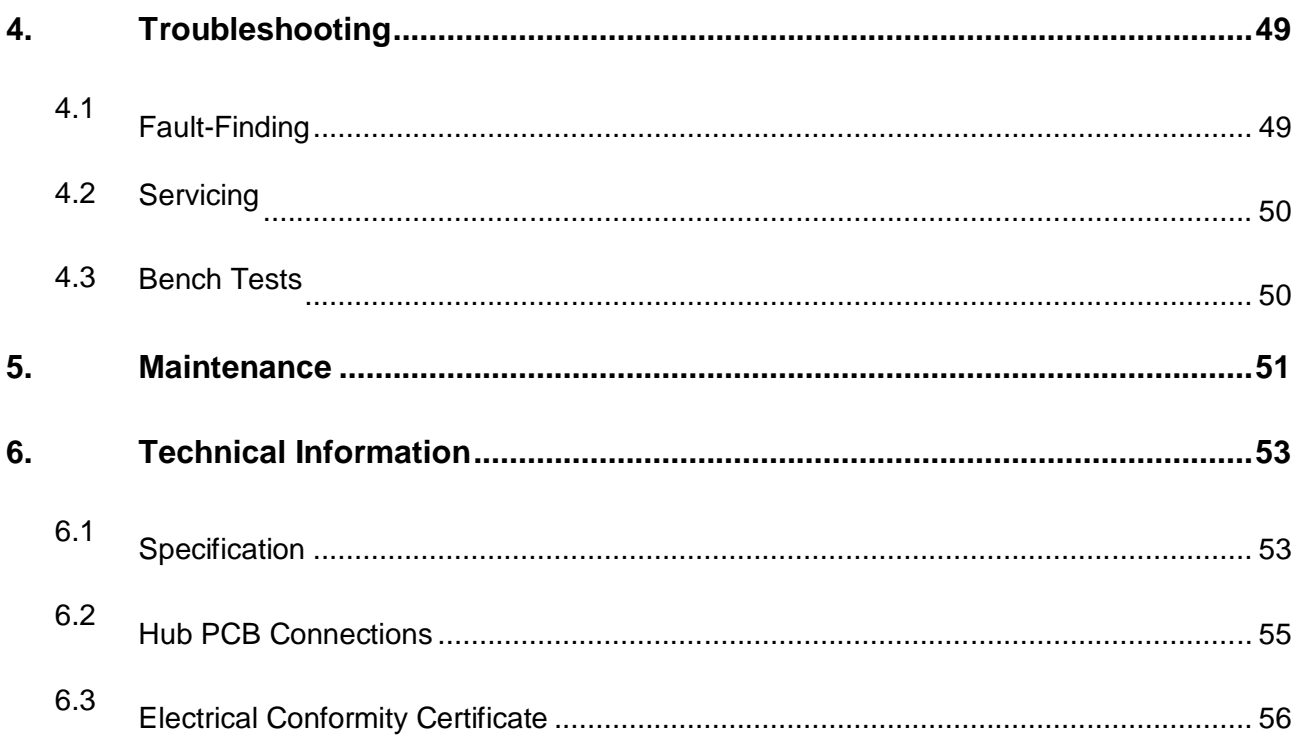

### **Figures**

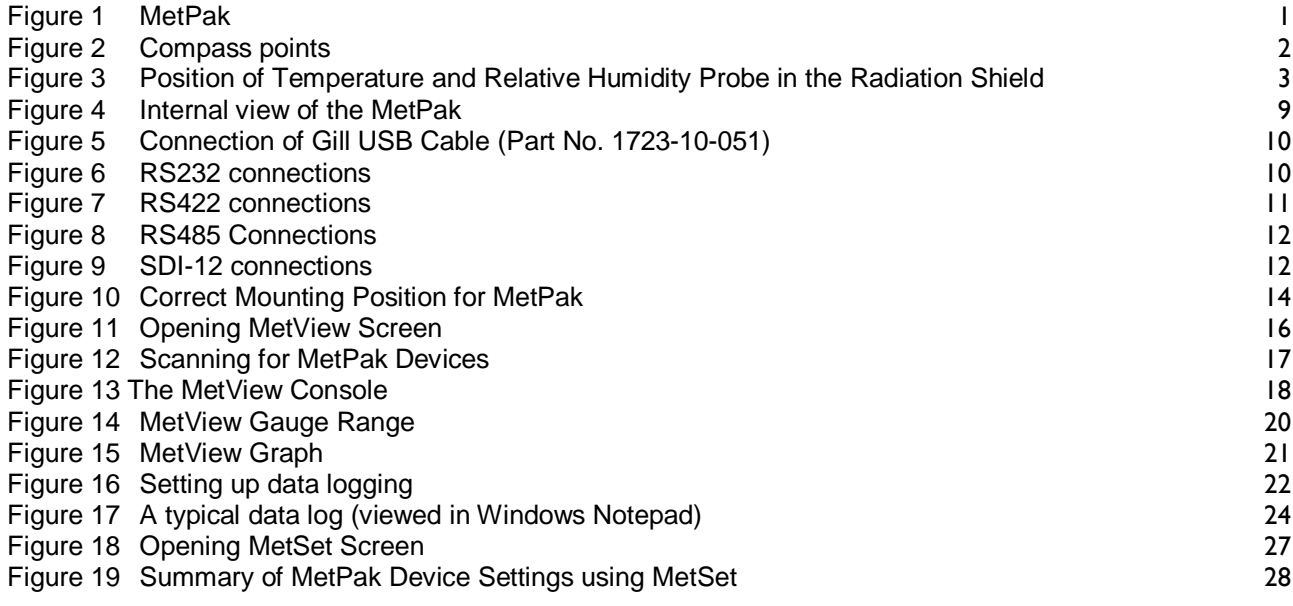

#### **Tables**

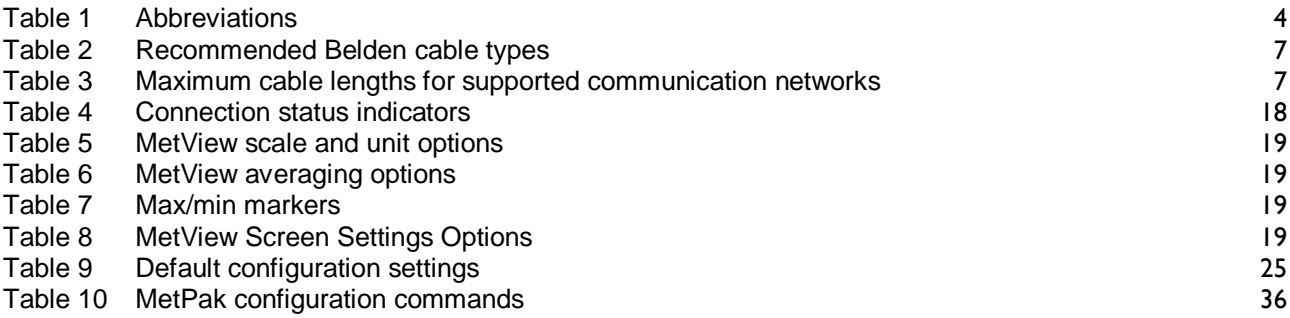

and the state of the state of the state of the state of the

<u> Tanzania (</u>

r.

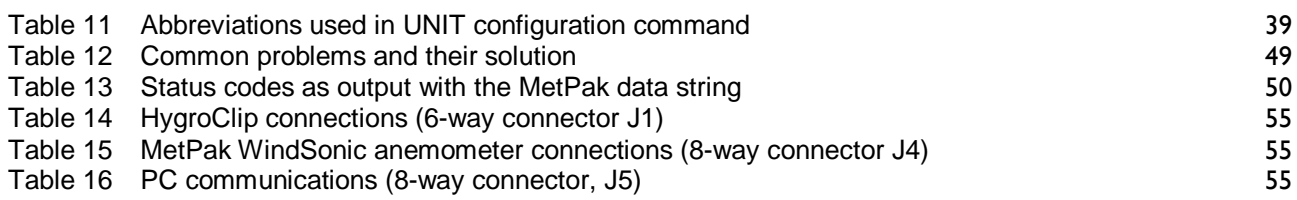

## **1. Introduction**

#### **MetPak**

MetPak is a compact and lightweight multi-sensor instrument that measures the most essential weather parameters. Gill ultrasonic technology, as used in the proven WindSonic instrument, measures wind speed and direction. Temperature and Humidity are measured and Dewpoint calculated using an industry standard probe housed in a naturally aspirated radiation shield. Barometric pressure is measured using an industry standard sensor.

The instrument is supplied with digital ASCII RS232/RS422/485 (2 wire point to point) and digital SDI-12 outputs. NMEA 0183 and MODBUS RTU/ASCII outputs are also configurable. An electrical hub box is fitted to the mounting bracket allowing convenient termination of all electrical cables.

The instrument uses a rugged mounting clamp that attaches to any vertical pipe from 30mm to 58mm (2.3") diameter.

An electrical hub box is fitted to the mounting bracket for termination of data and power cables.

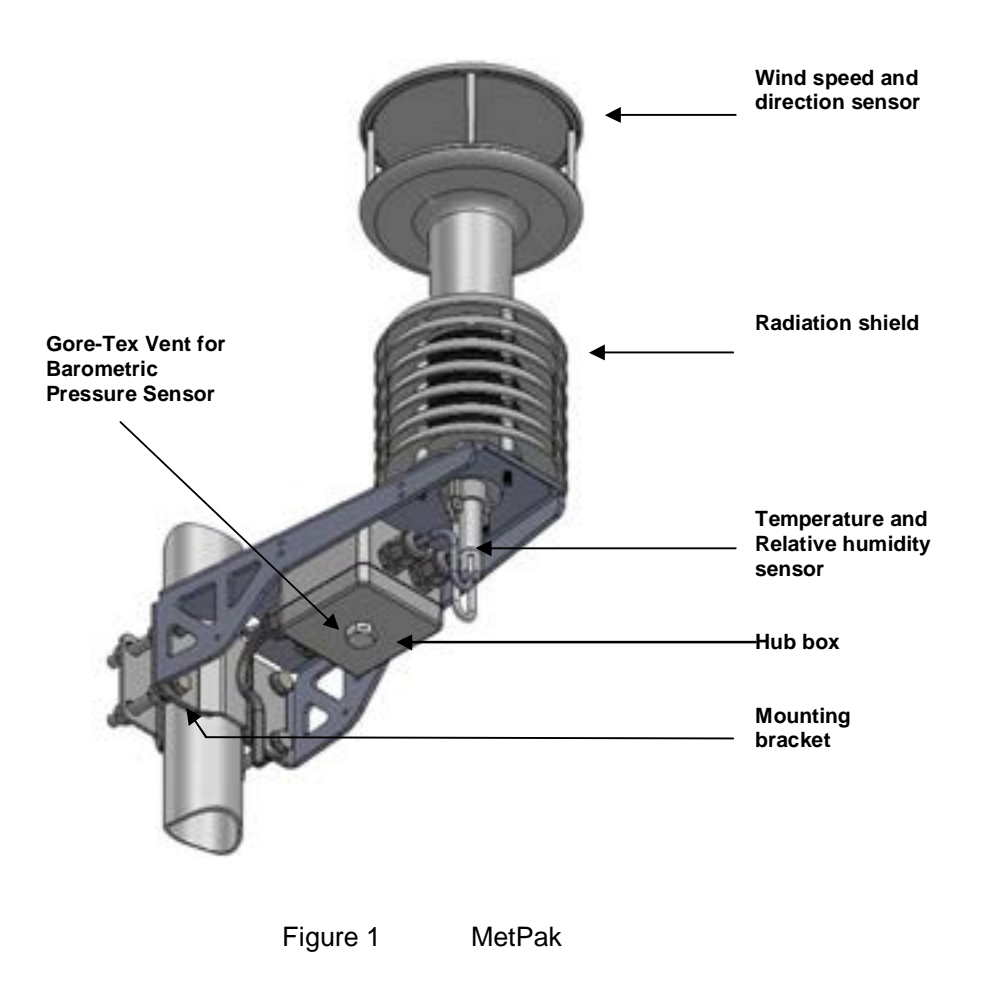

## **1.1 Principle of Operation**

## **1.1.1 Wind Speed and Direction Sensor**

The MetPak uses the WindSonic wind speed and direction sensor. The WindSonic measures the times taken for an ultrasonic pulse of sound to travel from the North transducer to the South transducer, and compares it with the time for a pulse to travel from S to N transducer. Likewise times are compared between West and East, and E and W transducer.

If, for example, a North wind is blowing, then the time taken for the pulse to travel from N to S will be faster than from S to N, whereas the W to E, and E to W times will be the same. The wind speed and direction can then be calculated from the differences in the times of flight on each axis. This calculation is independent of factors such as temperature.

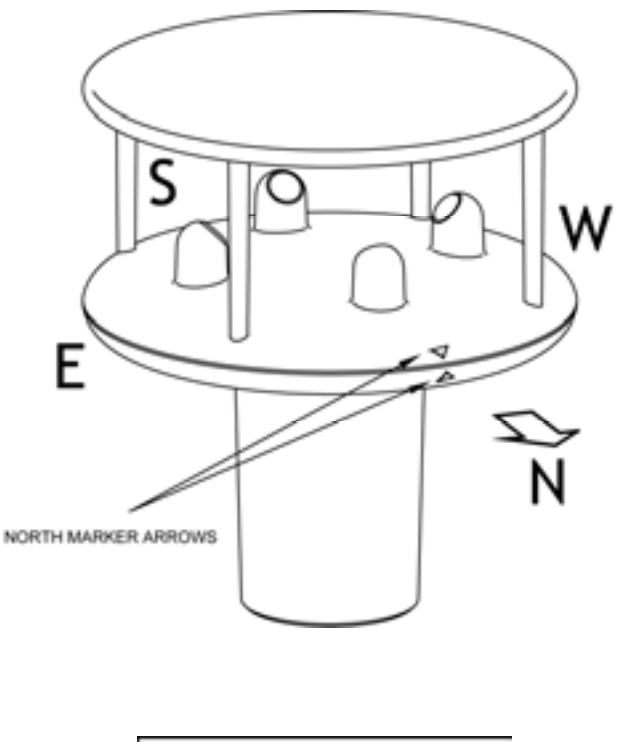

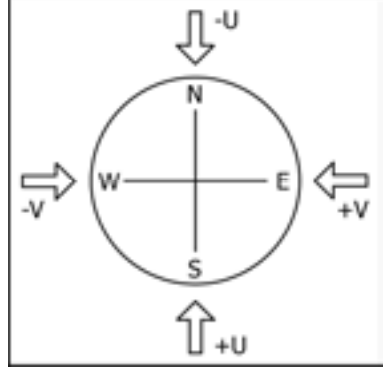

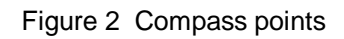

Figure 3 shows the compass point and polarity of U and V if the wind components along the U and V axis are blowing in the direction of the respective arrows.

## **1.1.2 Radiation Shield**

A MetSpec Multi-Plate Radiation Shield provides excellent protection to the Rotronics temperature and relative humidity sensor, shielding the probe from unwanted errors, especially from secondary upward reflecting solar radiation and/or wind blown precipitation/airborne contaminants. The special shield plate geometry, with its double louvre design, provides excellent response time performance of quick ambient temperature changes while still working effectively as a baffle to stop larger contaminants such as salt or dirt from reaching the Rotronics probe. Due to the increased protection offered to the Rotronics probe by the MetSpec shield, the maintenance cycle can be extended (see Para 5.2). The shield benefits from very robust material choice and extremely high UV protection requiring no maintenance. A further benefit of the MetSpec shield design is that the measured temperature is now even closer to reference temperature measurements made using artificially aspirated motors without the drawbacks of such systems (power and the maintenance of moving parts).

## **1.1.3 Temperature and Relative Humidity Sensor with Dewpoint Output**

The Rotronic HygroClip module is a complete instrument, with integrated temperature compensation. Calibration data is maintained within the integrated electronics. It provides digital output signals for Relative Humidity, Temperature and Dewpoint to the MetPak Hub box.

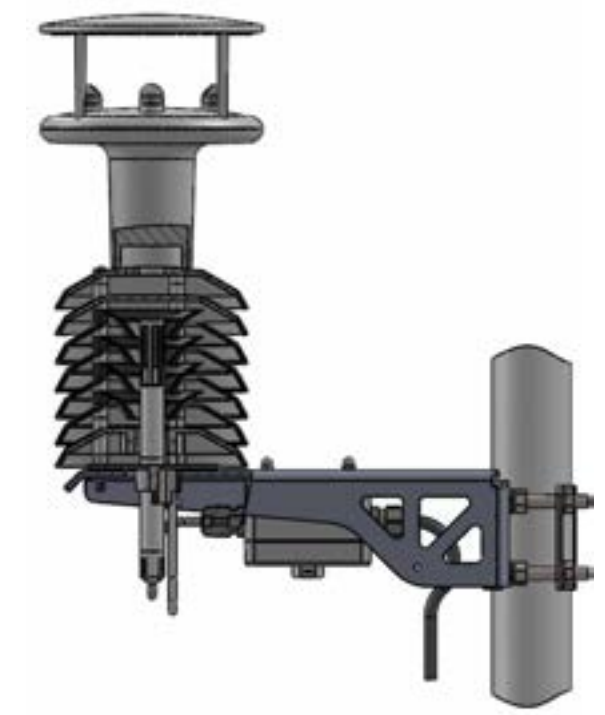

Figure 3 Position of Temperature and Relative Humidity Probe in the Radiation Shield

### **1.1.4 Barometric Pressure**

Barometric pressure output is provided by a solid-state device fitted on to the circuit board in the MetPak hub box. Vent to atmosphere is via a Gore-Tex® filter, which protects the pressure sensor from the effects of wind and rain.

## **1.2 Abbreviations**

#### **Table 1 Abbreviations**

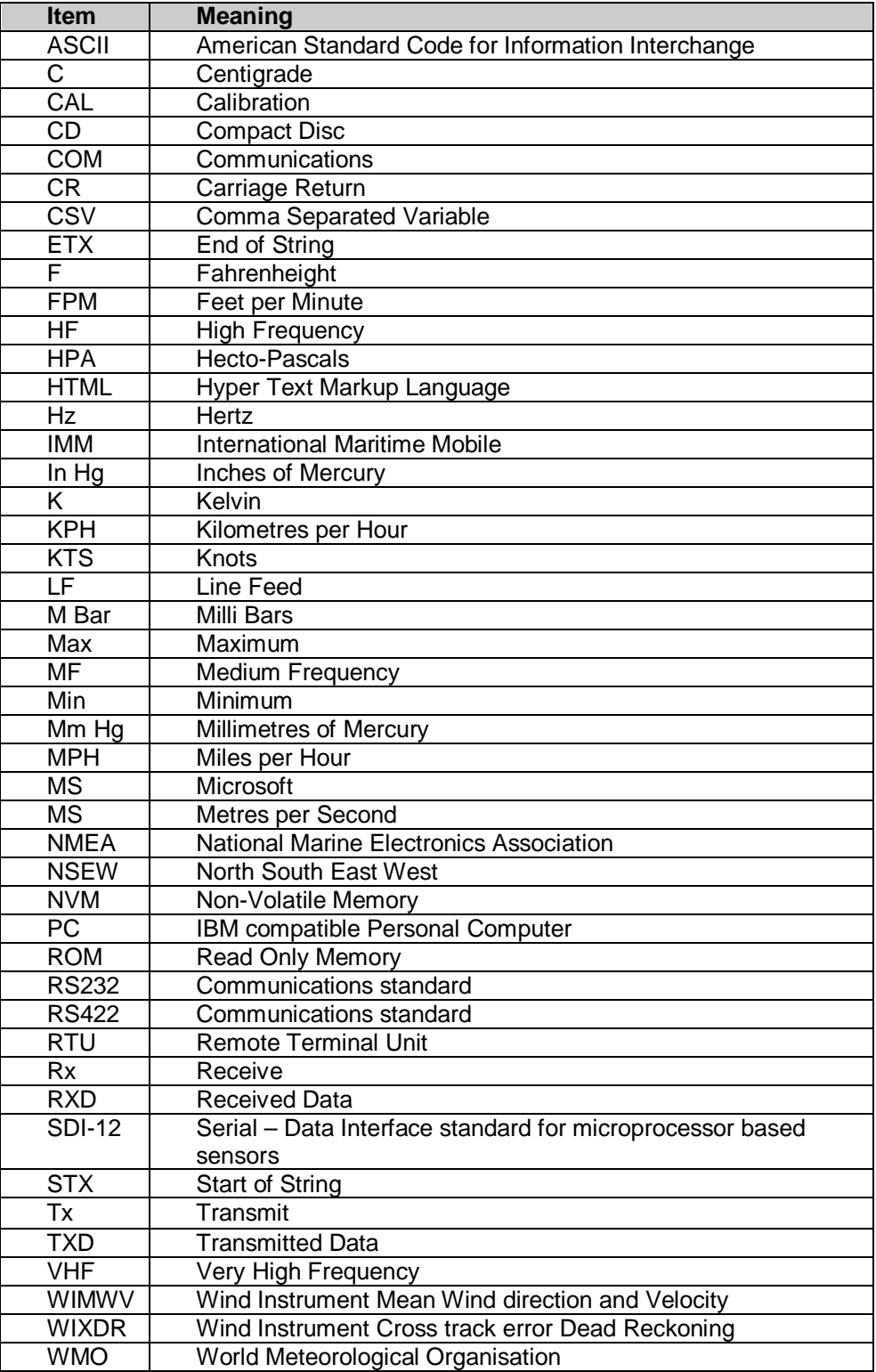

p.

# **2. Installation**

MetPak has been designed to meet and exceed the stringent standards listed in its specification (see Para 6.1).

## **2.1 Pre-Installation Checks**

As with any sophisticated electronics, good engineering practice should be followed to ensure correct operation:

- Ensure the MetPak will not be affected by other equipment operating locally, which may not conform to current standards, e.g. radio/radar transmitters, generators etc.
- Avoid mounting in the plane of any radar scanner a vertical separation of at least 2m should be achieved.
- When installing MetPak near radio transmitting antennas, ensure that the mounting position fulfills the following minimum separations (all round):
- VHF IMM 1m
- $MF/HF 5m$
- Satcom 5m (avoid likely lines of sight)
- Use cables recommended by Gill (see Para 2.2.3). If cables are cut and reconnected incorrectly (perhaps in a junction box) then EMC performance may be compromised if cable screen integrity is not maintained.
- Avoid earth loops wire the system in accordance with these installation guidelines.
- Ensure that the power supply operates to the MetPak specification (see Para 6.1) at all times.
- Avoid turbulence caused by surrounding structures that will affect the accuracy of the sensors such as trees, masts and buildings. The WMO make the following recommendations. The standard exposure of wind instruments over level open terrain is 10m above the ground. Open terrain is defined as an area where the distance between the sensor and any obstruction is at least 10 times the height of the obstruction.
- Keep away from building exhaust vents, machinery and motors.

### **2.1.1 Spare Parts**

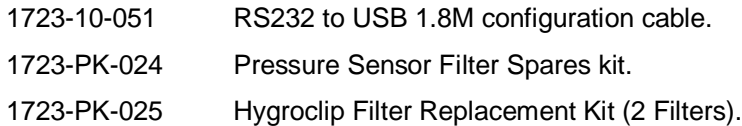

## **2.2 Installation**

### **2.2.1 Bench system test**

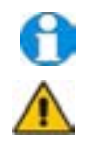

Prior to physically mounting the MetPak in its final location, we strongly recommend that a bench system test is carried out to confirm the system is configured correctly, is fully functional and electrically compatible with the selected host system and cabling (preferably utilising the final cable length). The required data format, units, output rate, and other options should also all be set up at this stage.

## **2.2.2 Equipment Required**

1723-1B-2-111 MetPak set for RS232 communication (factory default setting).

- 1723-10-051 MetPak RS232 to USB 1.8M configuration cable with integral 5v power or alternatively use RS232, RS232 converter and separate 5v to 30 dc power supply.
- ES-U-1001-A EasySynch RS232 to USB adaptor or equivalent (if not using Gill part 1723-10-051) or connect directly to an RS232 COM port.

Power Supply 5V to 30Vdc at 50mA if required.

Belden 9503 3 pair cable (if not using Gill Part 1723-10-051), length as required.

Gill MetView Software supplied on the MetPak CD or download from .http://www.gill.co.uk/main/software.html

### **2.2.3 Cabling**

**Communication Cabling**

MetPak has five communication connection options:

- USB (using the 1.8m Gill USB cable, Part No. 1723-10-051).
- RS232
- RS422
- RS485 (two wire point to point)
- $\blacksquare$  SDI-12

It is important that the cable is appropriate for the chosen communication network. The following sections describe the recommended types and maximum lengths of cable in each case.

**NOTE.** A 15-metre, 6-pair cable (wires stripped at each end) suitable for RS232/RS422/485 or SDI-12 communication is available from Gill Instruments (Part No. 1723-10-053).

#### **Cable Type**

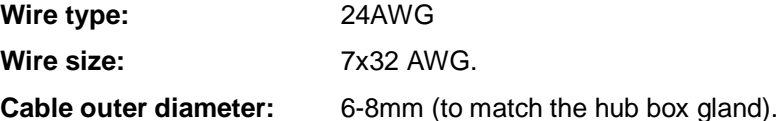

For RS422/485 operation the cable should contain twisted pairs screened to match the application.

The following table shows an example manufacturers' reference; other manufacturers' equivalents can be used.

#### **Table 2 Recommended Belden cable types**

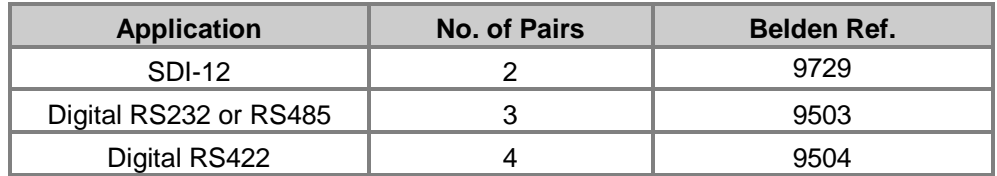

#### **Cable length**

The maximum cable length is dependent on the chosen communication method.

The following table shows the maximum cable lengths for the supported communication protocols at the given baud rates, using the recommended cable. If any problems of data corruption etc. are experienced, then a slower baud rate should be used. Alternatively, a higher specification cable can be tried.

#### **Table 3 Maximum cable lengths for supported communication networks**

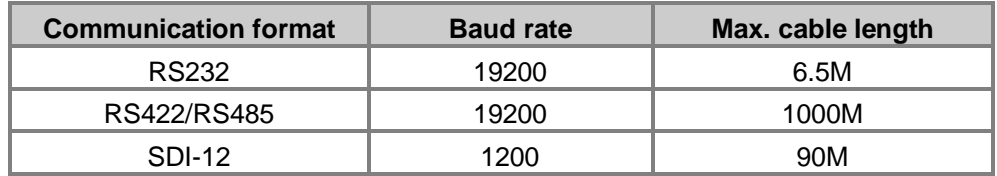

#### **Cabling (unused wires)**

Any unused wires in the connecting cables should be connected to ground preferably at the user equipment end.

#### **Cabling protection**

The Cable should be secured:

- With cable clamps or equivalent at regular intervals such that the hub box cable gland does not support the cable weight.
- **Away from the mounting bolts to prevent chaffing of the cable.**

**NOTE.** Install appropriate strain relief support to the cable. If possible, pass the cable through the mounting pole.

#### **Earthing**

To ensure correct operation and for maximum protection from lightning, a separate lightning rod system is recommended to protect the system.

You can also earth the MetPak through its mountings or by connecting a grounding cable (minimum of 6mm² copper wire) to a spare MetPak metalwork bolt hole. Clean off any paint that might prevent a good connection.

When you connect the communications cable ensure that the screen has a connection to the hub box case.

#### **Routing Cables through the Hub Box Glands**

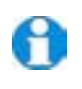

**NOTE**: The MetPak Hub Box cable glands contain spring loaded metal leaves that are designed to make a ground contact with cables that have an overall braid screen. Care is therefore required when inserting and removing cables through the glands to prevent damage to the metal leaves.

### **2.2.4 Communication connections**

To connect MetPak:

- 1. Open MetPak hub box by unfastening the four screws.
- 2. Locate connector J5 (see Figure 4). Carefully pull the connector off its circuit board pins.
- 3. Strip the cable wires to 8mm.
- 4. Pass the cable through one of the gland nuts.
- 5. Connect your cable as shown in the following diagrams:

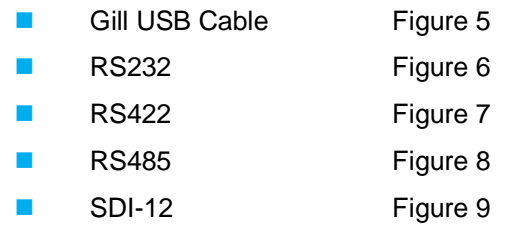

- 6. Ensure the cable screen is grounded through the hub box gland metalwork.
- 7. After connection, securely tighten the gland nut to prevent moisture ingress.

**NOTE.** Ensure that MetPak is configured for the chosen communications method.

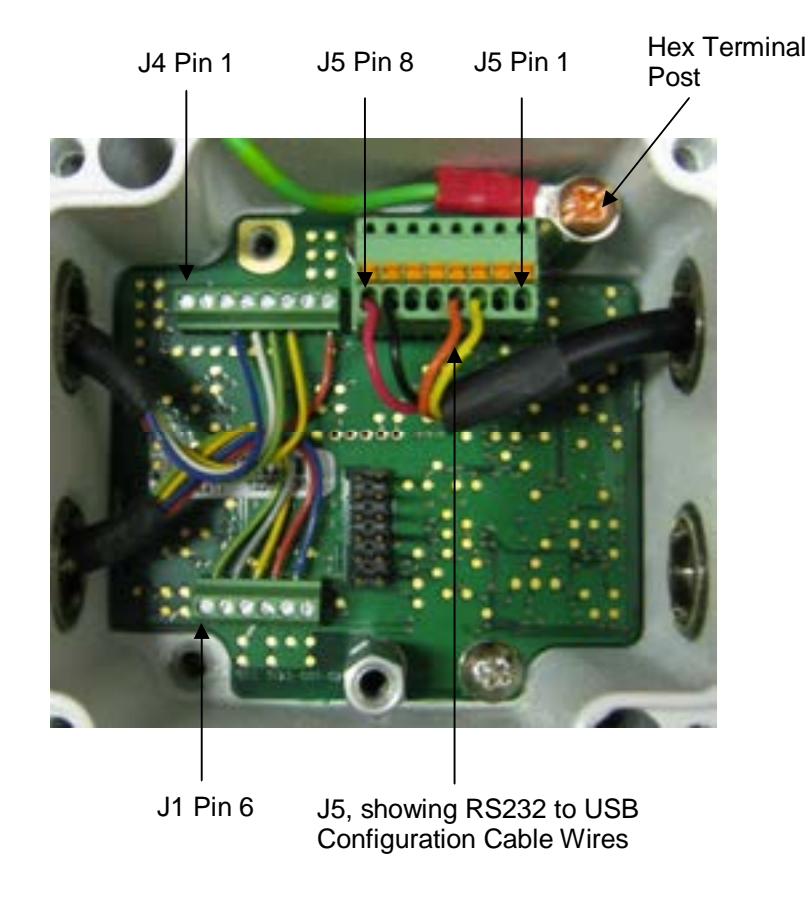

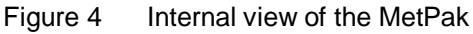

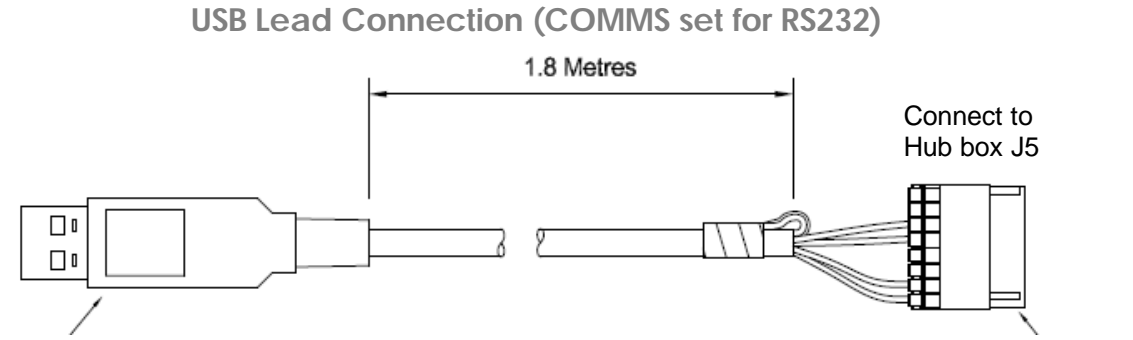

TOP VIEW

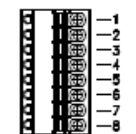

Connecting MetPak to a PC USB port using the Gill Configuration Cable 1723-10-051.

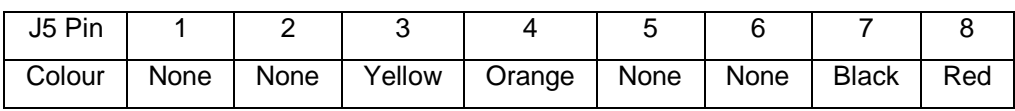

Figure 5 Connection of Gill USB Cable (Part No. 1723-10-051)

**NOTE:**- If upon connecting the USB lead to a PC the driver is not found by the PC, then the appropriate driver to match the PC Windows version may be downloaded from:-

http://www.ftdichip.com/Drivers/VCP.htm

**Digital Output RS232 Connections (COMMS set for RS232)**

This is the MetPak default communication configuration setting.

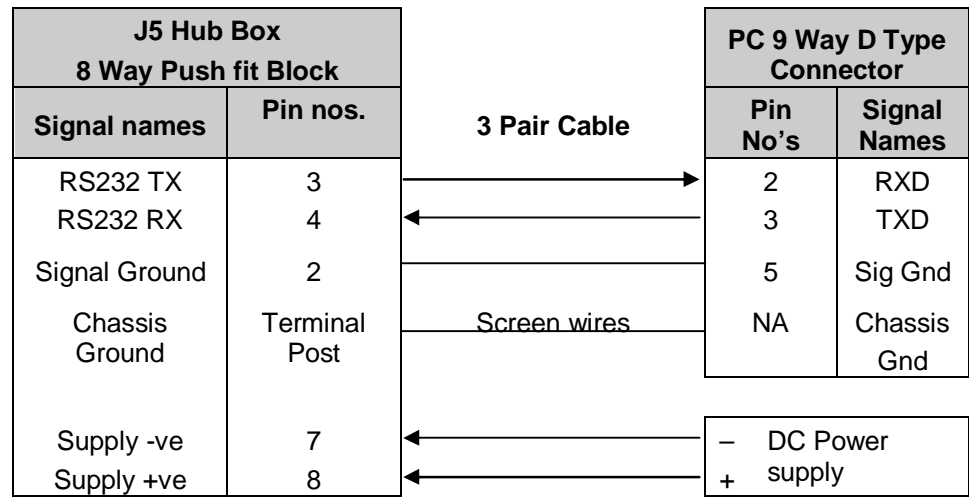

Figure 6 RS232 connections

#### **Digital Output RS422 Connections (COMMS set for RS422)**

This is not the default communications setting; ensure the MetPak has been configured for this output requirement before wiring to a user device.

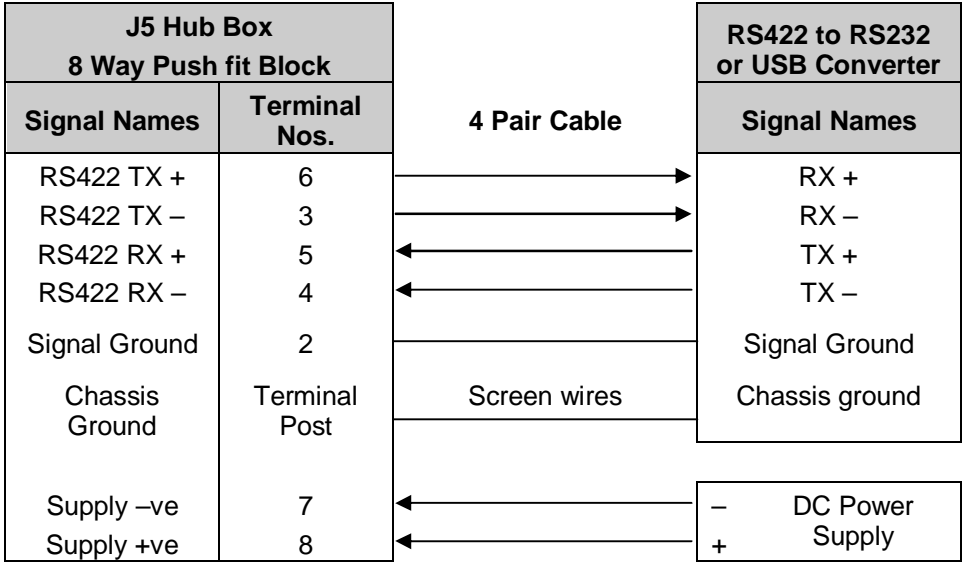

#### Figure 7 RS422 connections

**Digital Output RS485S 2 Wire Point to Point Connections (COMMS set for RS485P2W)**

This is not the default communications setting; ensure the MetPak has been configured for this output requirement before wiring to a user device.

**Note that is not possible to network other devices on this 2-wire RS485 link unless the unit is set for Modbus operation and application.**

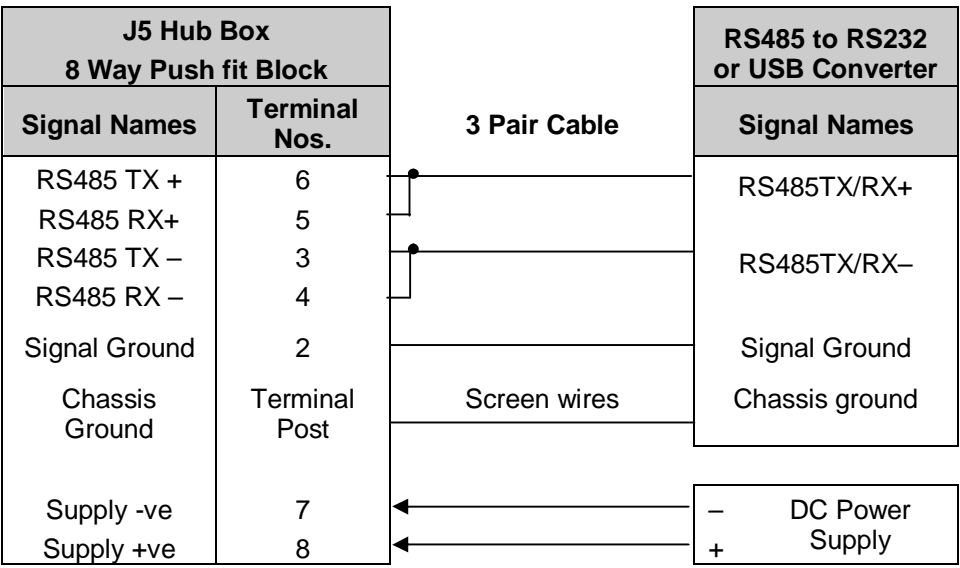

#### Figure 8 RS485 Connections

**Digital Output SDI-12 Connections (COMMS set for SDI-12)**

This is not the default communications setting; ensure the MetPak has been configured for this output requirement before wiring to a user device.

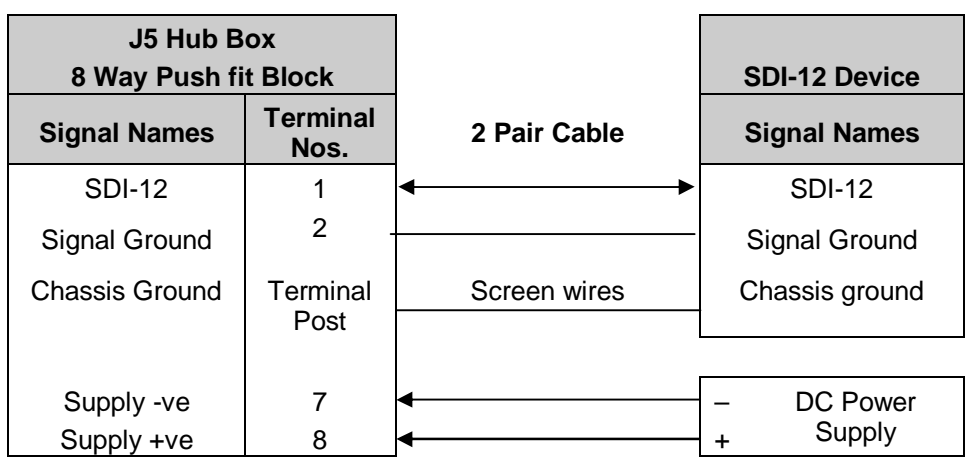

Figure 9 SDI-12 connections

### **2.2.5 Mounting MetPak**

MetPak uses a mounting clamp suitable for attaching to a vertical pipe with a diameter of 30-58mm. When mounting the MetPak, consider the position, orientation and alignment of the unit.

Note that the mounting pipe should first be degreased and when assembling the MetPak clamp assembly the outer clamp nuts need to be tightened evenly to a torque figure of 3 Nm.

The moving plate part of the clamp needs to be reversed for poles below 38 mm diameter.

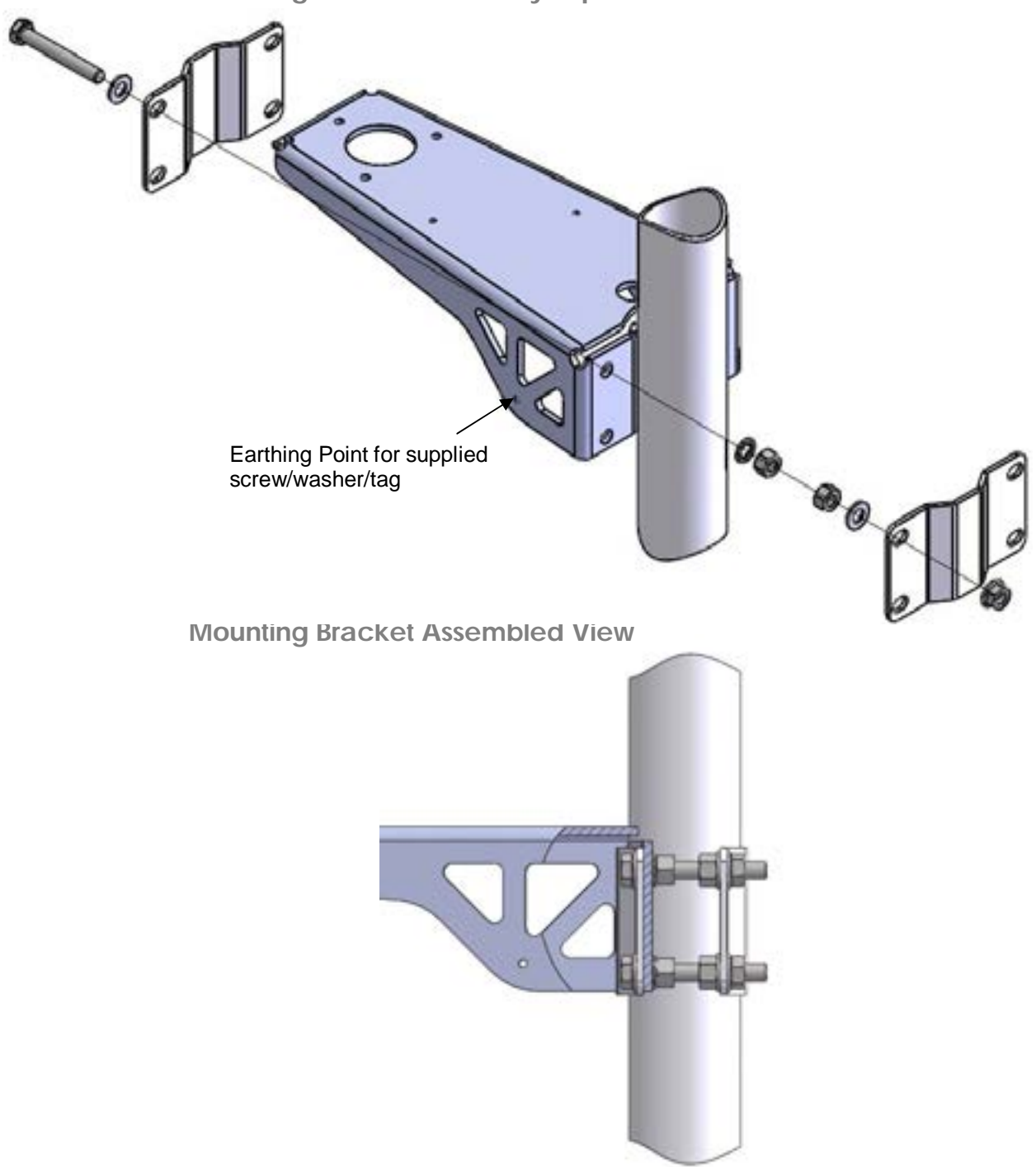

**Mounting Bracket Assembly Exploded View**

#### **Position**

It is the responsibility of the customer to ensure that the MetPak is mounted in a position clear of any structure, including the mounting post, which may obstruct the airflow or induce turbulence.

#### **Orientation**

Normally, the MetPak is mounted on a vertical pole, ensuring a horizontal Measuring Plane, (see Figure 10).

For indoor use the unit may be mounted with the Measurement Plane set to any required orientation.

#### **Alignment**

The MetPak Wind Sensor should be aligned to point to North, or any other reference direction – for example, the bow of a boat.

There are two arrows, a coloured rectangle, and an alignment notch to aid alignment.

**Note.** It is usually simpler to work first with a compass at ground level and identify a suitable landmark and its bearing.

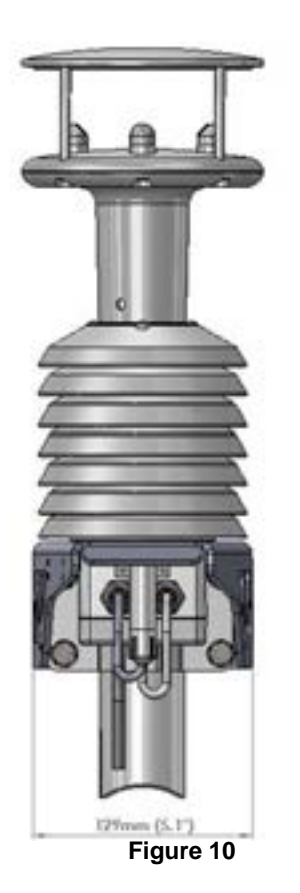

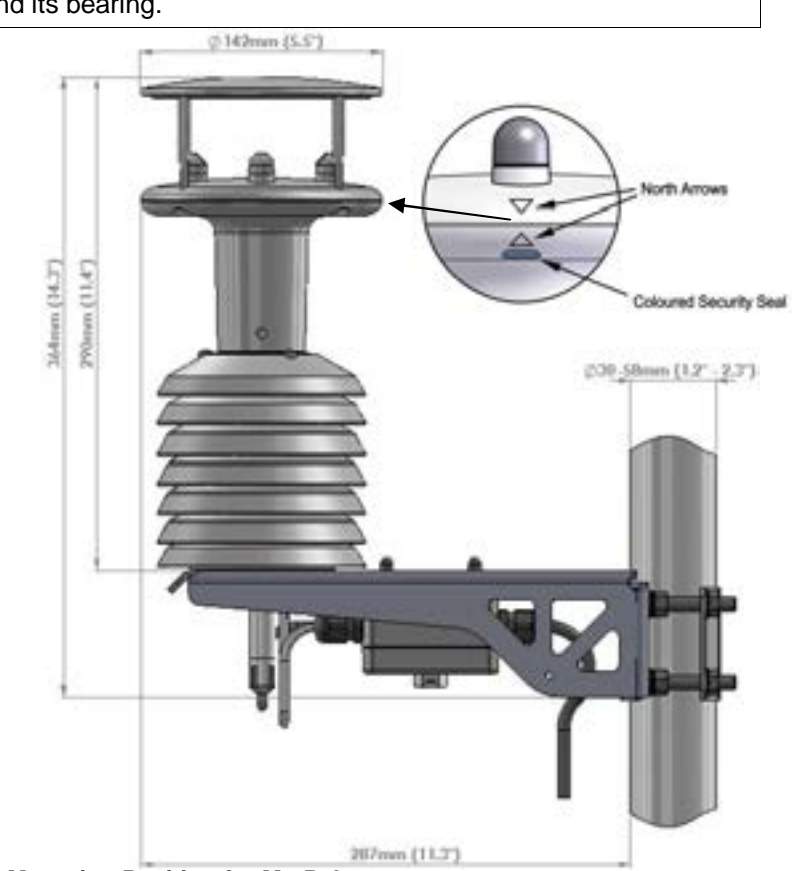

**Figure 10 Correct Mounting Position for MetPak**

#### **Interference**

Always check the installation to ensure the MetPak is not affected by other equipment operating locally, which may not conform to current standards, e.g. radio/radar transmitters, boat engines, generators etc.

See Para 2.1 for guideline details.

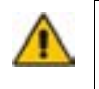

**CAUTION. Do NOT mount the MetPak in close proximity to high-powered radar or radio transmitters. A site survey may be required if there is any doubt about the strength of external electrical noise.**

## **3. Operation**

This section provides an overview of the installation and operation of MetPak. For more detailed information about any of the steps, use the references to other sections of this manual.

## **3.1 Start Guide**

Decide how you are going to connect MetPak to your PC or communications network. MetPak supports the following options:

 USB connection using Gill's RS232 to USB 1.8M configuration cable (includes integral 5V power supply). To order, contact your dealer quoting part number: 1723-10-051).

**NOTE.** You could use an equivalent RS232-USB adapter such as EasySynch RS232 to USB adaptor.

- RS232 connection using standard cable and PC COM port. Separate 5V to 30V dc power supply also required.
- RS422 using RS232 converter.
- RS485 2 wire point-to-point communication using suitable converter (note RS485 2 wire point-to-point is not compatible with MetView Software).
- SDI-12 connection (note SDI-12 is not compatible with MetView Software).

**NOTE.** MetPak is pre-configured for RS232 communication (factory setting). If you want to use an alternative communication protocol, you will need to set up the unit using an RS232 connection (with an appropriately wired cable), change the setting), shut the unit down, attach a cable for the new communication type, and then restart the unit.

- 1. Unpack MetPak. Check that you have the following:
	- MetPak unit (Part No. 1723-1B-2-111).
	- Gill MetView, MetSet Software and Manual supplied on the CD.

If any parts are missing, please contact your dealer.

- 2. Open the hub box by unfastening the four retaining screws. Locate the connector: J5 (see Figure 4). Carefully pull the connector block from its pins.
- 3. Prepare the communications cable by stripping the wires to a length of 8mm. Feed the prepared cable through one of the two available ports on the side of the hub box.
- 4. Connect the cable to J5 as described on page 9 for your chosen communications method.
- 5. Carefully press J5 onto its circuit board pins.
- 6. Replace the top on the connection box. Tighten the gland on the connection port to seal the cable in place.
- 7. If you are carrying out a bench test, continue to step 13. When you have finished testing, return to Step 10.
- 8. Ensure that if using a mounting pole that it has been degreased in the area where the MetPak will be positioned.
- 9. Position the MetPak against the mounting post (see page 13), fit the mounting kit bracket and tighten sufficiently to hold the unit in place but allowing it to be rotated or moved up and down the pole.
- 10. Check the orientation and alignment of the unit (see page 13).
- 11. Check the height of the unit and ensure it is clear of any obstructions, including the mounting post, that could interfere with MetPak's measurements (see page 13).
- 12. Tighten the mounting bracket nuts evenly to a torque of 3Nm to hold the unit firmly in place.
- 13. Connect the communications cable to your PC or network device.
- 14. Place the MetPak CD in your PC's CD drive and install MetView.

## **3.2 MetView**

MetView Software allows you to view the MetPak data graphically and has a simple data logging facility.

Before you can use MetView, check that MetPak is correctly connected to a COM or USB port on your PC (see Para 2.2.4).

**NOTES**: MetView is compatible with RS232 and RS422 connected units only.

MetView will not read NMEA, SDI-12 or MODBUS data strings.

### **3.2.1 Opening MetView**

Click on the MetView button on your PC's desktop or choose:

#### **Start > Programs > MetView > MetView**

The MetView Control Centre window is displayed

**Scan Button–** If MetPak transmit and receive wires are connected to the PC then use the Scan button to connect to MetView.

**Connection is Receive Only Tick Box** – Use if the MetPak connection to the PC has only transmit wires connected and a MetSet version of its current device settings is available to upload to MetView. Select 'Connection is Receive only' tick box and click on the Scan button. Upload a MetSet generated Device file from a PC location as directed.

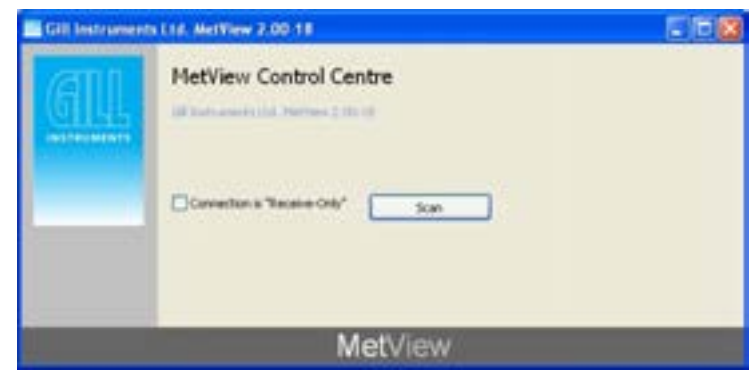

Figure 11 Opening MetView Screen

## **3.2.2 Scanning for Devices**

To set up communicate between MetView and a connected MetPak:

1. Click on the **Scan** button to search the available COM ports for MetPak devices.

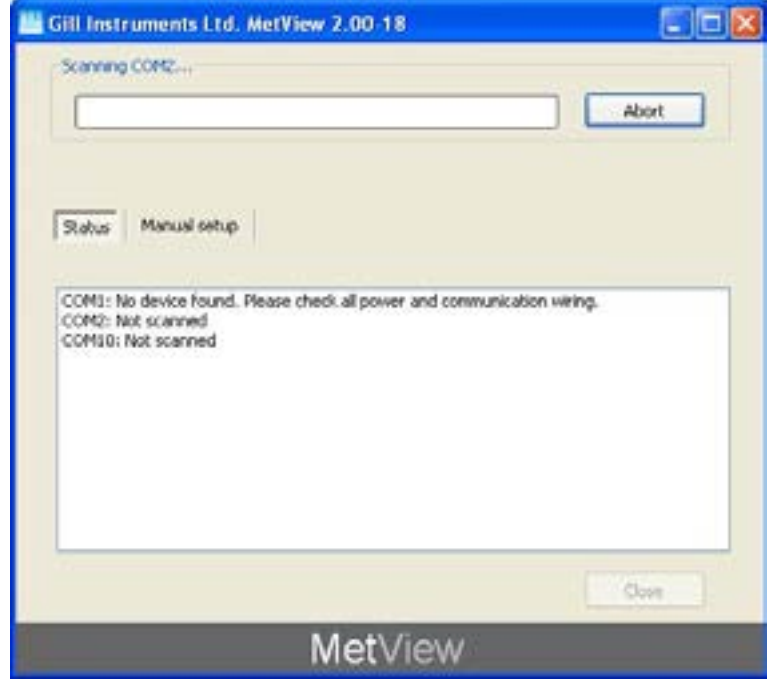

Figure 12 Scanning for MetPak Devices

When a device is found, MetView obtains the MetPak configuration settings and then retrieves and displays MetPak data.

## **3.2.3 The MetView Console**

When connected correctly, MetView displays its data-monitoring console. This consists of five gauges showing: Temperature, Humidity, Pressure, Wind Speed and Wind Direction. There is also a digital readout of Dew Point. Buttons beneath each of the gauges allow you to choose the displayed units and other options. Each gauge also shows the maximum and minimum values recorded during the current session. The wind speed gauge also shows the maximum gust speed.

Note: MetView will not show data if the unit is set for NMEA, MODBUS or SDI-12 formats.

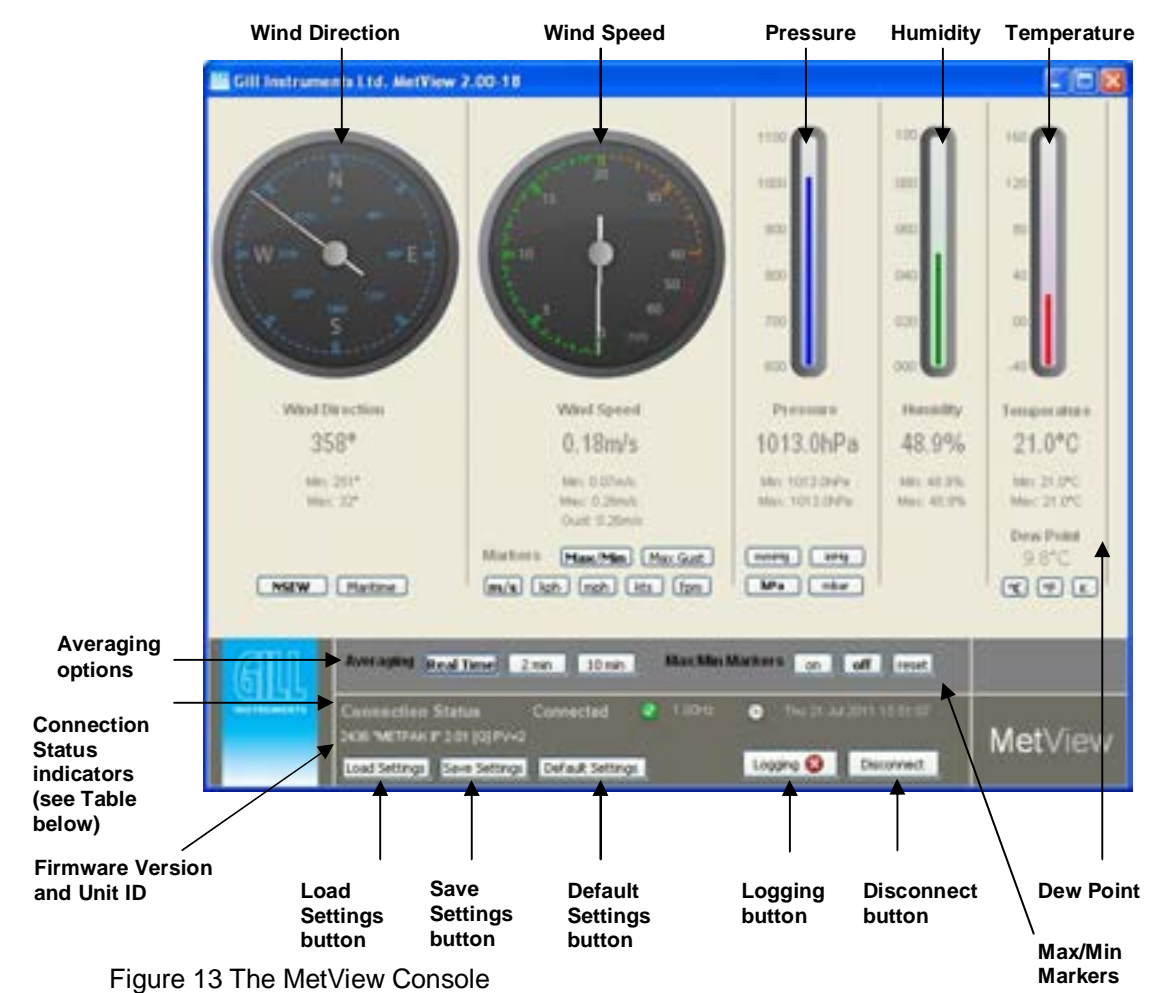

**Connection Status**

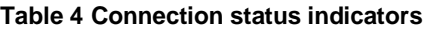

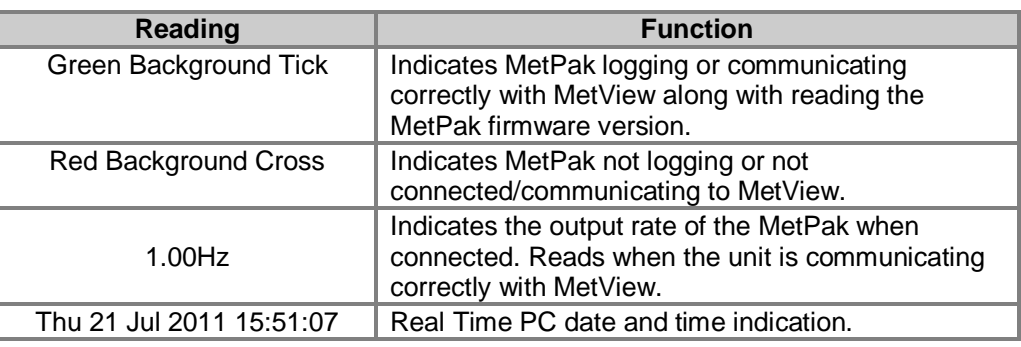

## **3.2.4 MetView Console Display Options**

MetView Console buttons can convert data from the MetPak to read different units or scale settings. This does not alter the actual MetPak configuration.

Units shown in **bold** denote default settings

#### **Table 5 MetView scale and unit options**

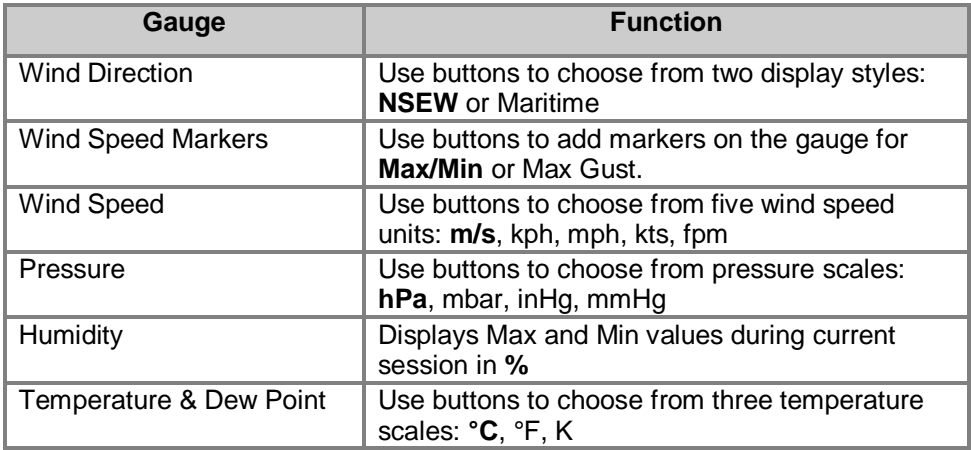

#### **Table 6 MetView averaging options**

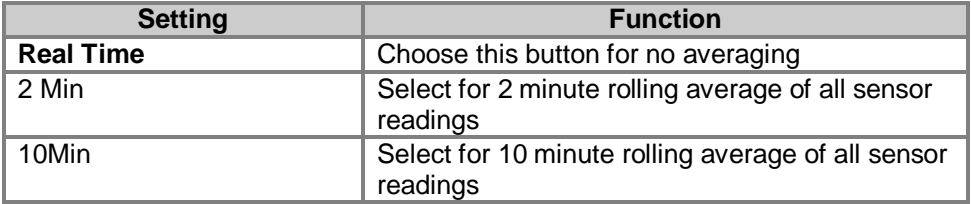

#### **Table 7 Max/min markers**

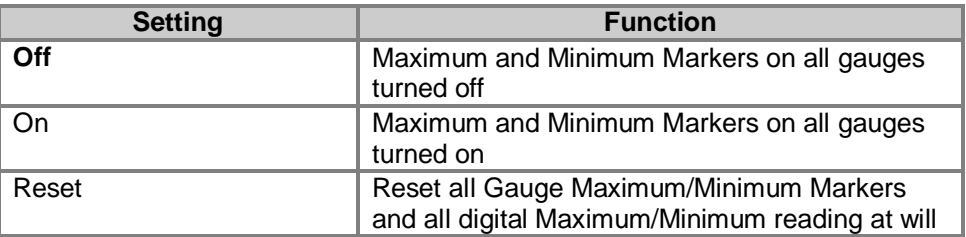

#### **Table 8 MetView Screen Settings Options**

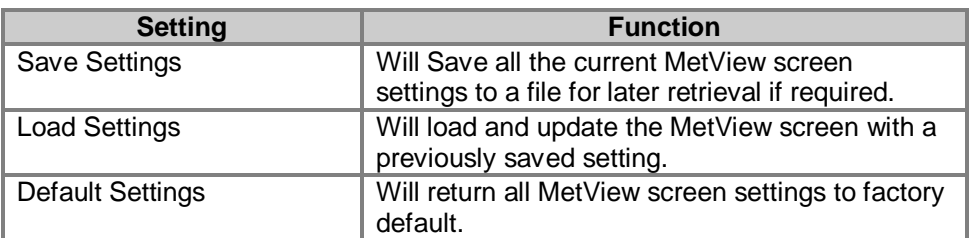

a a shekara

## **3.2.5 MetView Gauge Ranges and Graphs**

#### **Gauge Range Settings.**

MetView Pressure, Humidity and Temperature Gauge ranges may be changed to view changes in conditions more visibly.

Note, These changes only affect MetView settings and do not affect the MetPak output.

For instance if the typical temperature measurement range required is from +10 degrees to +40 deg C then the temperature gauge range can be adjusted to reflect this.

Place the mouse pointer over the Temperature display gauge and double click to bring up the Set Gauge Range screen. Change Max and Min readings to required values, e.g. +10 min and +40 max.

Click on Set.

The Temperature gauge range will be updated to reflect the change.

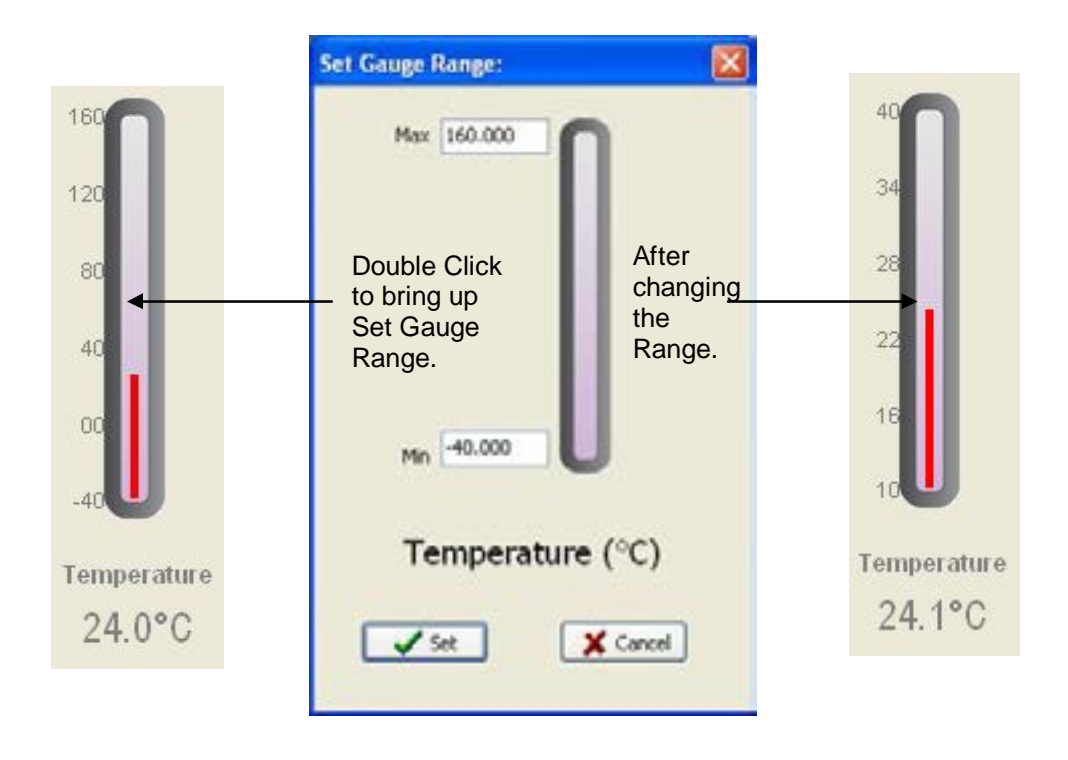

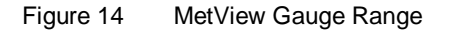

#### **Graphs**

MetView allows data detected over the last minute, last 1 hour and last 24 hours to be accessed and shown on a graph.

Note. Data is only shown up to the time when the graph function is selected, the graph is not updated once opened. Data is collected from the time that MetView is opened and reading data from a MetPak.

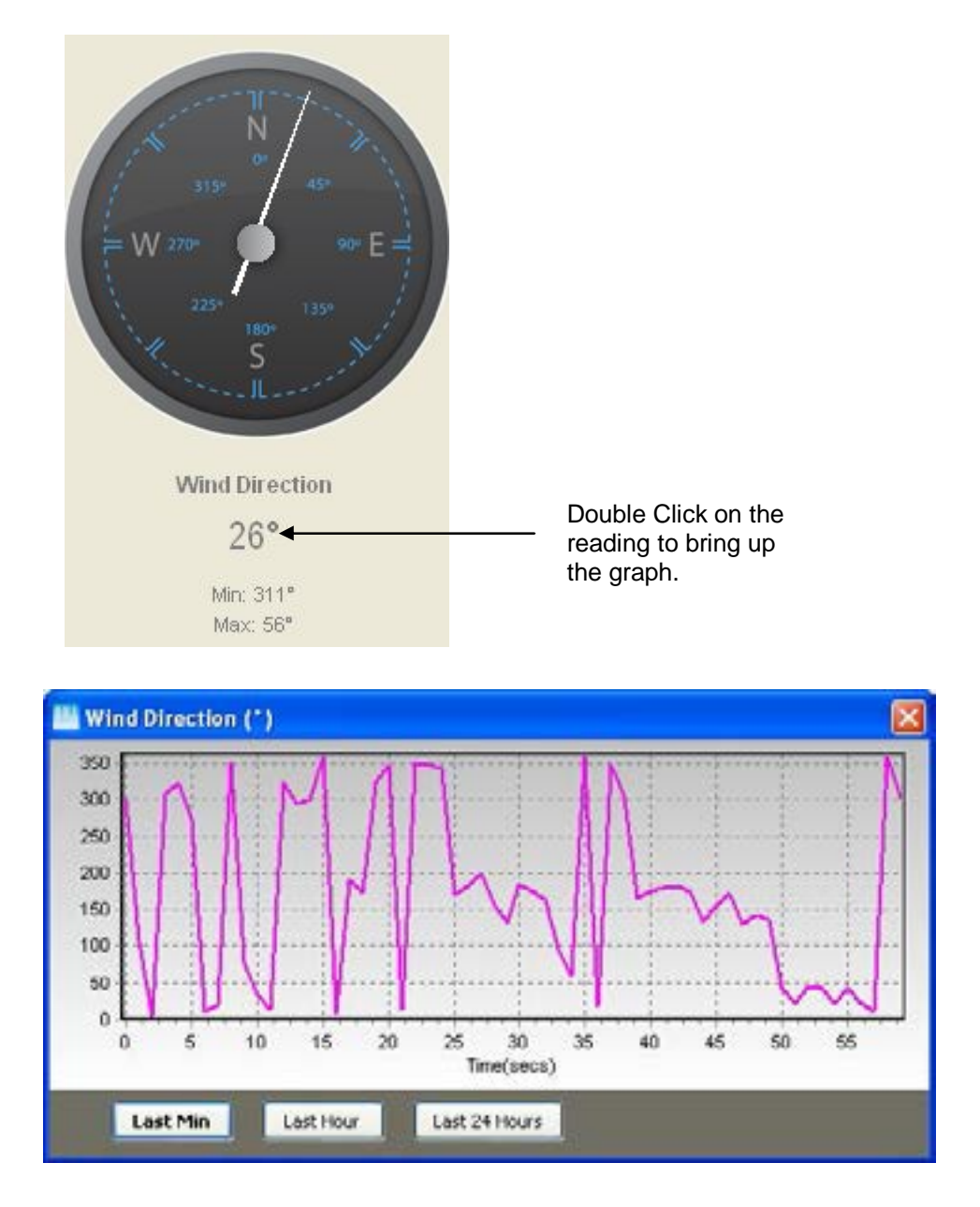

Click on the Last Min, Last Hour or Last 24 Hours buttons as required to view data.

Figure 15 MetView Graph

## **3.2.6 Data logging**

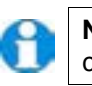

**NOTE.** MetView logs data based on the MetPak configuration not on the MetView console settings.

To log MetPak data, click on the **Logging** button on the MetView console. The *Logging* dialog box is displayed.

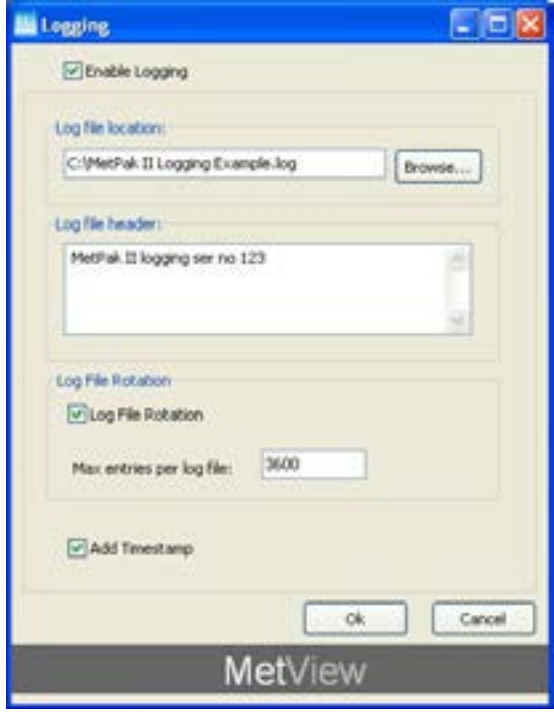

Figure 16 Setting up data logging

**Setting up a logging file**

- 1. Select **Enable Logging** to start logging to a file.
- 2. Identify the name and location for the logging file:

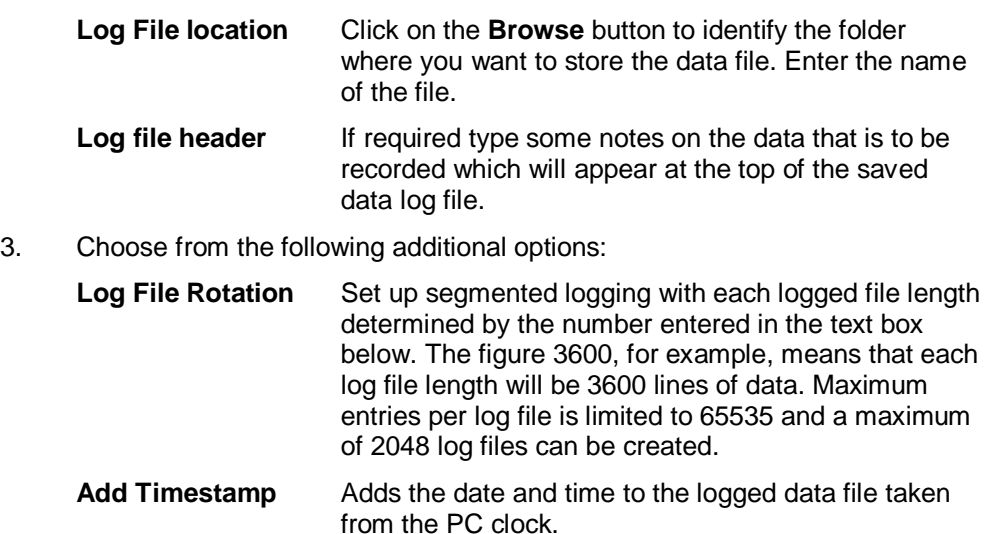

#### **To start logging**

- 1. Check that the **Enable Logging** option is selected.
- 2. Click on the **OK** button to commence logging and return to the console.

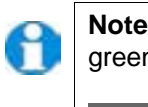

**Note.** To show that data is being recorded, the Logging button's icon changes to a green tick:

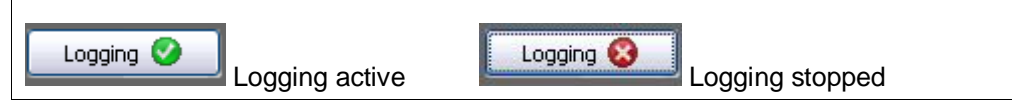

#### **To stop logging**

To turn off logging:

- 1. Click on the **Logging** button on the MetView console. Clear the **Enable Logging** check box.
- 2. Click on the **OK** button. If logging has stopped, the Logging button shows a red background cross instead of the green background tick (see above).

#### **Understanding logged data**

Logged data is stored to a file with a **.log** extension. This can be viewed in any text/HTML editor or spreadsheet application.

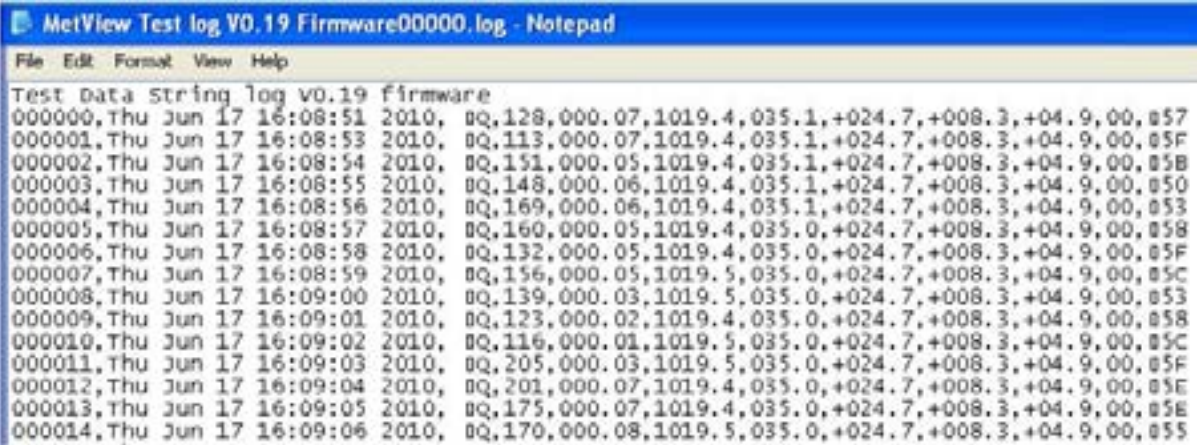

Figure 17 A typical data log (viewed in Windows Notepad)

Each entry in the default file format consists of the following:

000001 Thu Jun 17 16:08:53 2010, Q,113,000.07,1019.4,035.1,+024.7,+008.3,+04.9,00, □5F

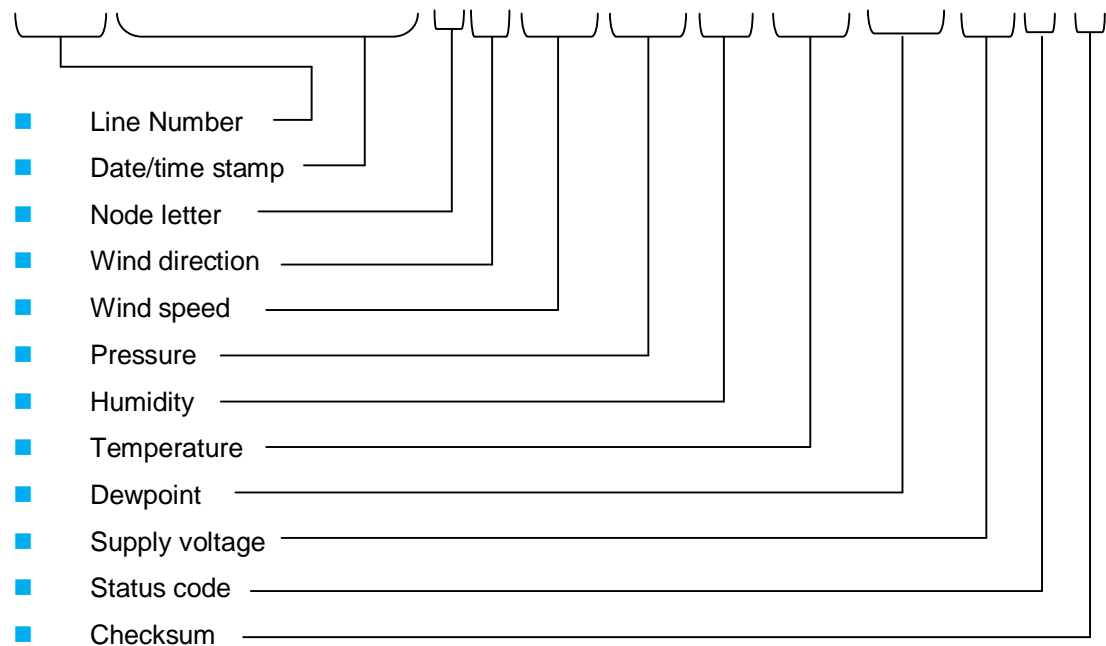

# **3.3 Configuring MetPak**

MetPak can be configured using:

- **Gill MetSet or a terminal program such as Windows HyperTerminal.**
- **Gill Wind software used as a Terminal Program only.**

The default configuration settings are listed in the following table.

#### **Table 9 Default configuration settings**

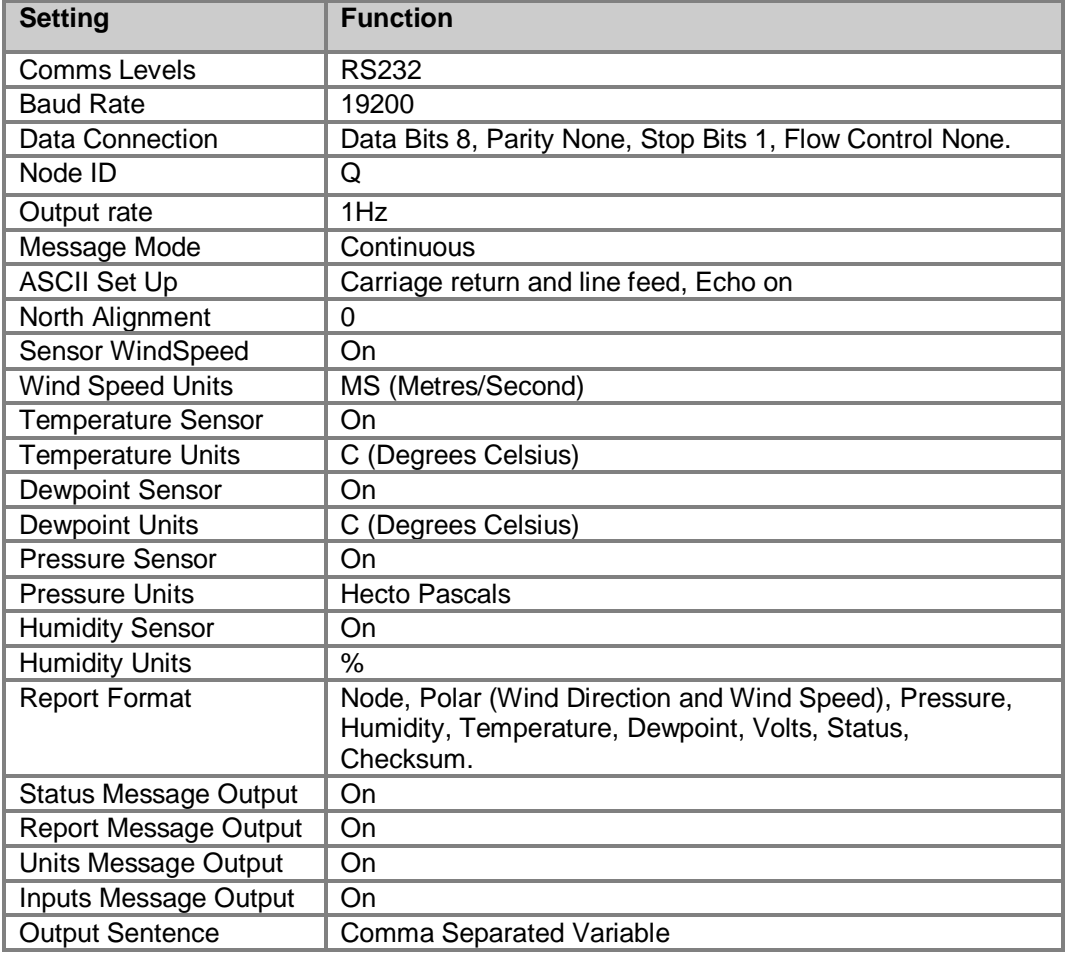

**Example Default ASCII Data String**:

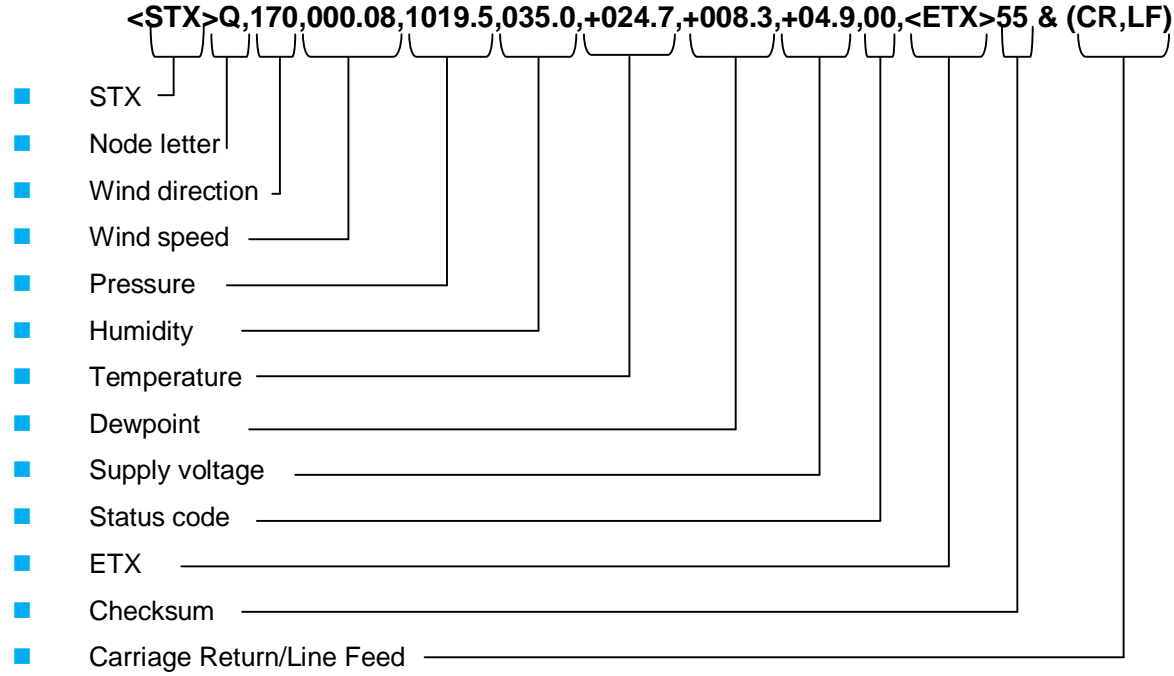

#### NOTES:

<STX> is the Start of String character (ASCII value 2).

<ETX> is the End of String character (ASCII value 3).

Checksum, the 2 digit Hex Checksum sum figure is calculated from the Exclusive OR of the bytes between (and not including) the STX and ETX characters.

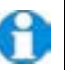

**NOTE. Switch on Time**.

**Upon switching on the MetPak, allow 9.5 seconds to elapse before data is output.**

### **3.3.1 Configuring MetPak using MetSet**

Before you use MetSet check that MetPak is correctly connected to a COM or USB port on your PC.

**NOTE**: MetSet is compatible with RS232 and RS422 connected units only.

Click on the MetSet button on your PC's desktop or choose:

#### **Start > All Programs > MetSet > MetSet**

The MetSet Control Centre window is displayed. If you have more than one MetPak connected to your PC, MetSet, by default, selects the first device detected.

For most applications it is recommended to click on the MetSet **Connect and Read** button.

MetSet interrogates the MetPak and returns a summary of the device settings.

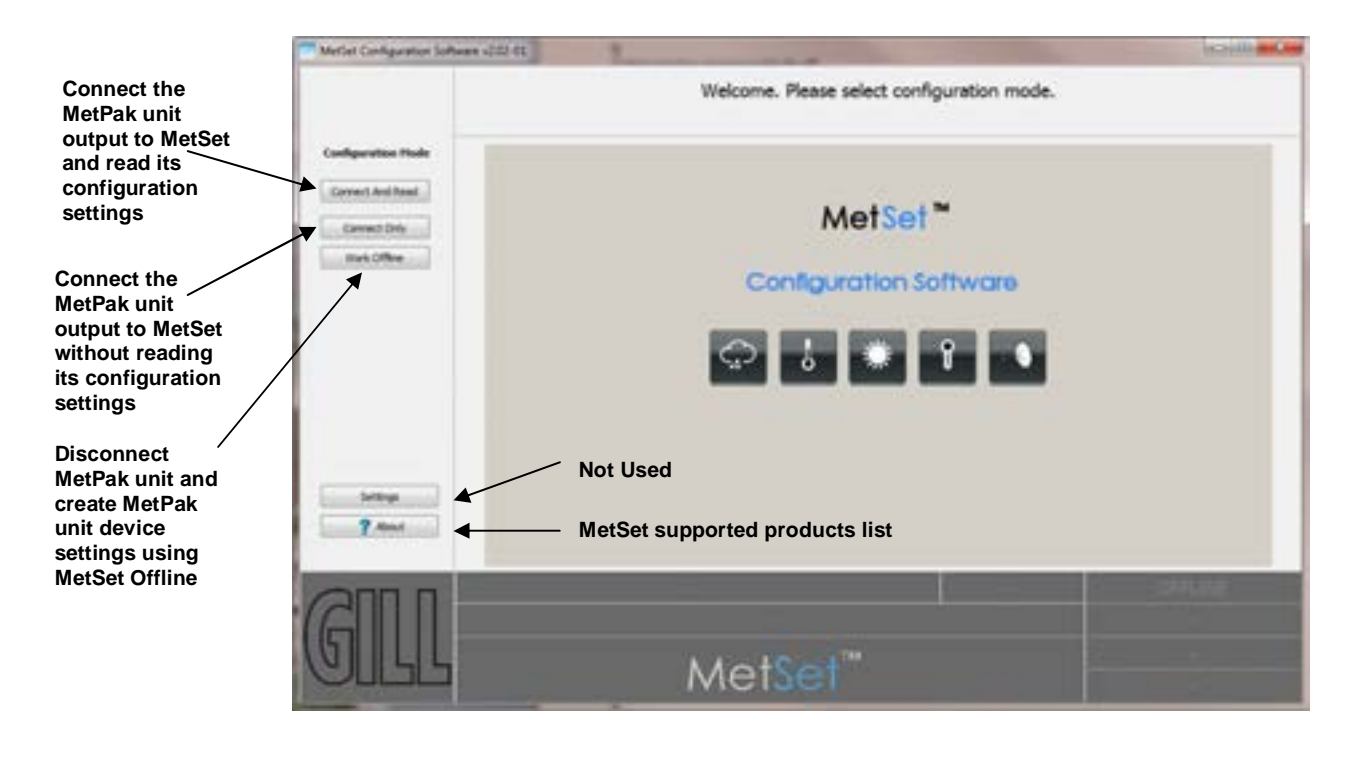

Figure 18 Opening MetSet Screen

#### **Summary of Device Settings Screen**

MetSet interrogates the MetPak and returns a summary of the device settings.

**Note** that MetSet also saves a copy of this screen to the connected PC as a Session Report File that can be accessed from the following destination.

C:\Program Files(X86)\Gill Instruments\MetSet\SessionReports.

Close Summary of Device Settings screen to go to the Editing screens.

| $\Box$ $\Box$<br><b>Summary of Device Settings</b>         | x |  |
|------------------------------------------------------------|---|--|
| SETTINGS ARE AS FOLLOWS:                                   |   |  |
| PROTOCOL : GILL                                            |   |  |
| COMMS : RS232                                              |   |  |
| (BAUD) : 19200                                             |   |  |
| NODE : Q                                                   |   |  |
| OUTFREQ : 1HZ                                              |   |  |
| MSGMODE : CONT                                             |   |  |
| ASCTERM : CRLF                                             |   |  |
| ECHO : ON                                                  |   |  |
| ALIGN : 0                                                  |   |  |
| SENSOR WIND : ON                                           |   |  |
| UNITS WIND : MS                                            |   |  |
| NODIR : 0.00                                               |   |  |
| SENSOR TEMP : ON                                           |   |  |
| UNITS TEMP : C                                             |   |  |
| SENSOR DEWPOINT : ON                                       |   |  |
| UNITS DEWPOINT : C                                         |   |  |
| SENSOR PRESS : ON                                          |   |  |
| UNITS PRESS : HPA                                          |   |  |
| SENSOR RH : ON                                             |   |  |
| UNITS RH : %                                               |   |  |
| REPORT : NODE DIR SPEED PRESS RH TEMP DEWPOINT VOLT STATUS |   |  |
| PUPMSG STATUS : ON                                         |   |  |
| PUPMSG REPORT : ON<br>PUPMSG UNITS : ON                    |   |  |
| MODBUS : RTU                                               |   |  |
| MODADDR: 2                                                 |   |  |
| DATABITS: 8                                                |   |  |
| STOPBITS : 2                                               |   |  |
| PARITY : NONE                                              |   |  |
| MODTERM : 10                                               |   |  |
| MODICT : 1000                                              |   |  |
|                                                            |   |  |
|                                                            |   |  |
|                                                            |   |  |
|                                                            |   |  |
| Close                                                      |   |  |
|                                                            |   |  |

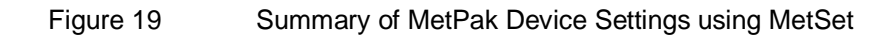

## **3.3.2 MetSet Editing Screen**

When connected correctly a MetSet editing screen is available to read configuration settings, change configuration settings, save MetPak configuration settings to a PC file location, upload MetPak configuration settings from a PC file and view the MetPak raw data string output.

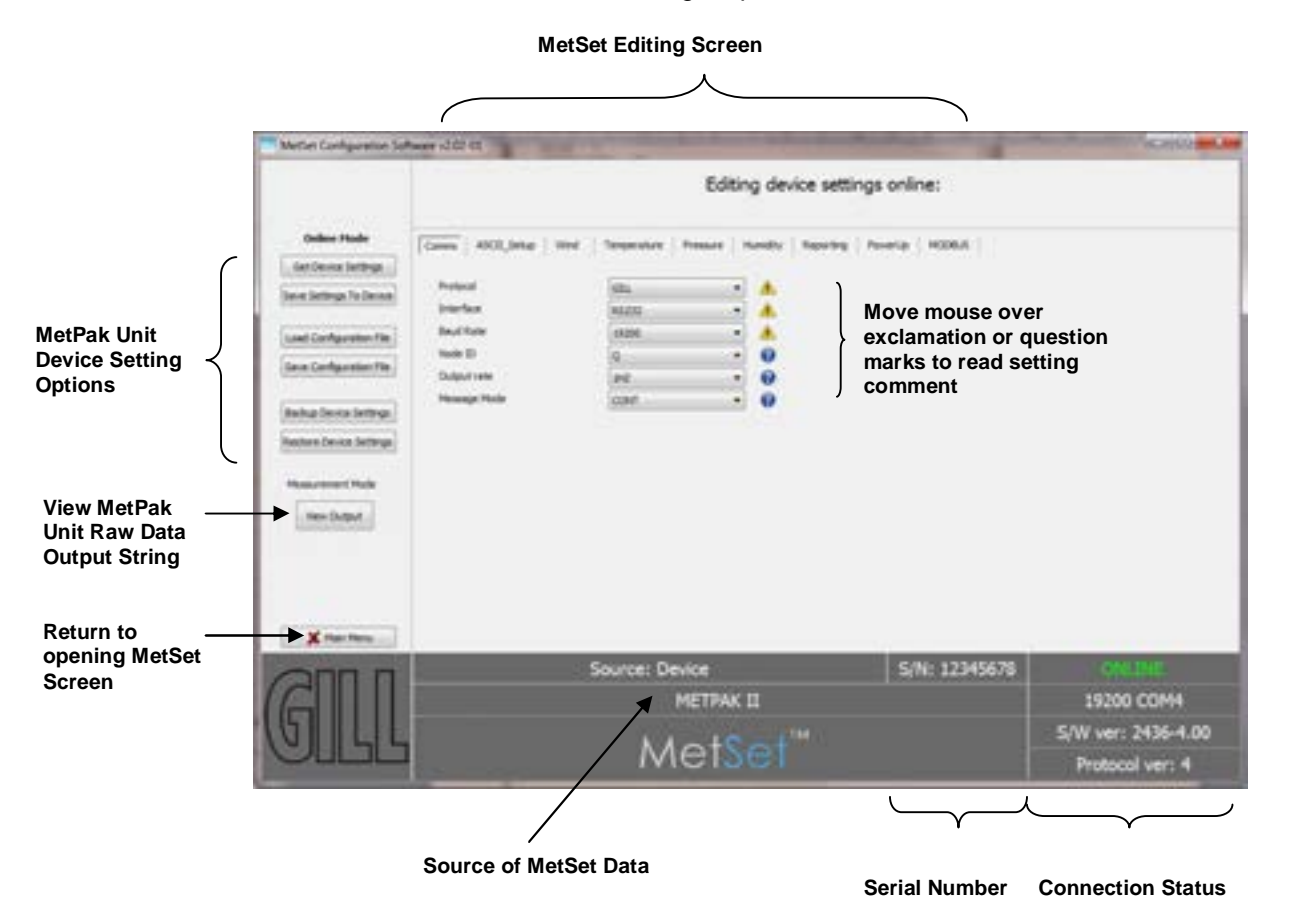

#### **MetSet Connection Status Information.**

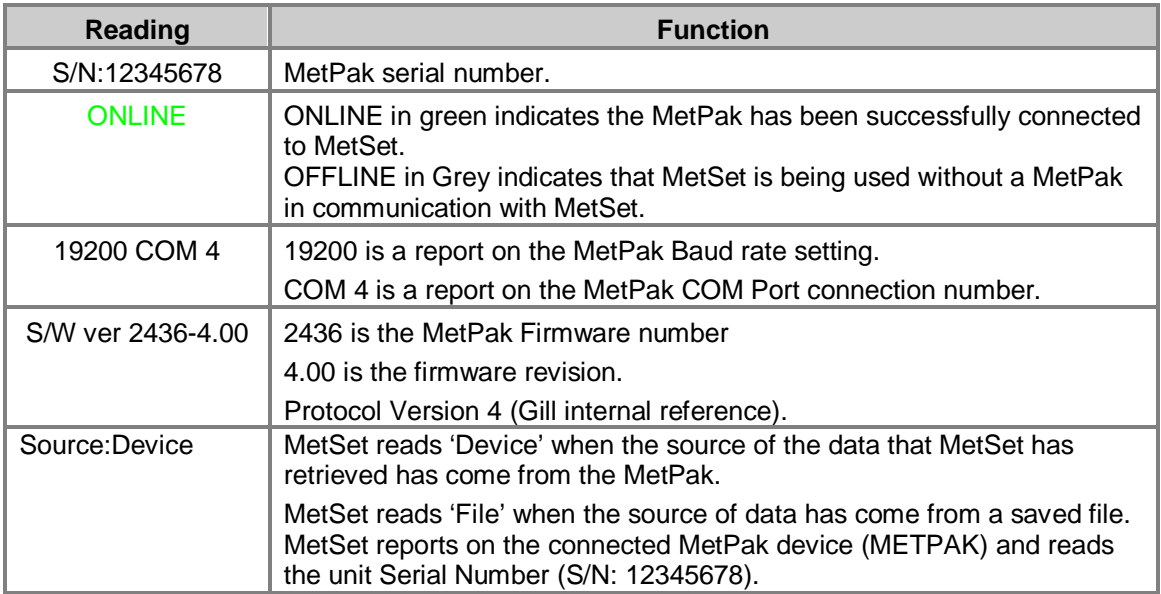

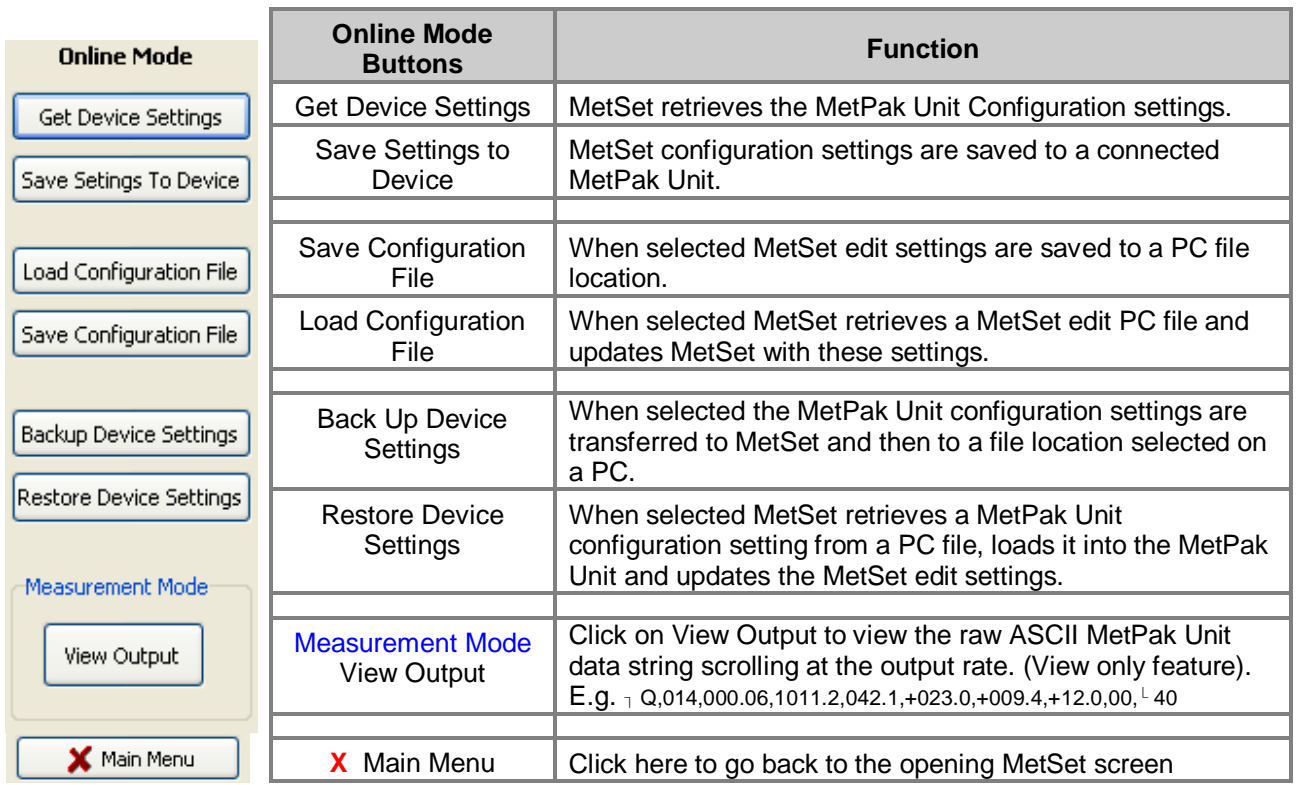

### **MetSet Online Mode Settings.**

п

**MetSet Editing Screens.**

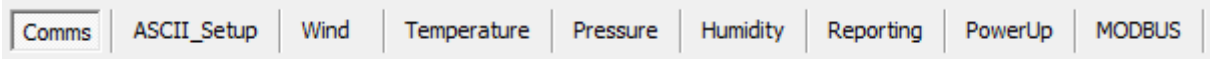

Click on any page to select set up parameters.

#### **The Comms Page** can be used to Select:-

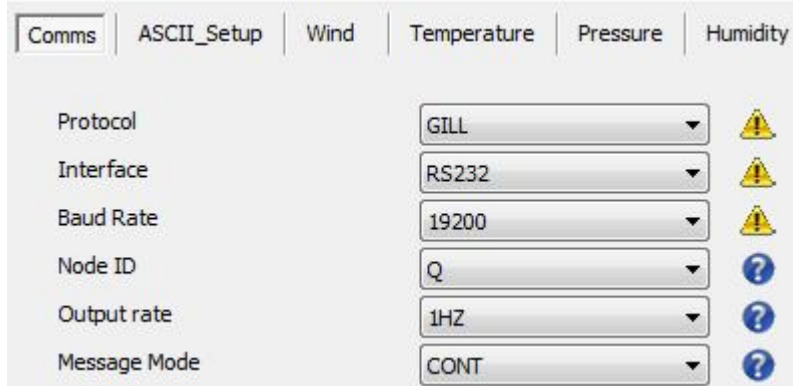

Protocol: **GILL** or MODBUS (for NMEA see the Reporting page, for SDI-12 see COMMS Interface).

Interface:- **RS232**, RS422, RS485 (point to point) and SDI-12.

Baud Rate:- 4800, 9600, **19200**, 38400 or 57600 (1200 auto selected with SDI-12 setting).

Node ID:- A to P, **Q** to Z.

Output Rate:- 0.25Hz to **1Hz**.

Message Mode:-**Continuous** or Polled.

**NOTE: When COMMS or Baud Rate settings are changed and Saved to Device a warning is issued by MetSet. These setting changes will not become active until the MetPak power is turned off and turned on again. The connecting device will then also need its Comms and Baud rate settings changed to match the MetPak.**

**The ASCII Set Up Page** can be used to select:-

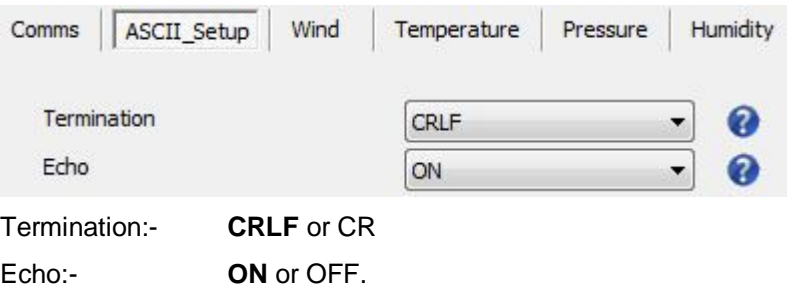

#### *Operation*

#### **The Wind Page** can be used to select:-

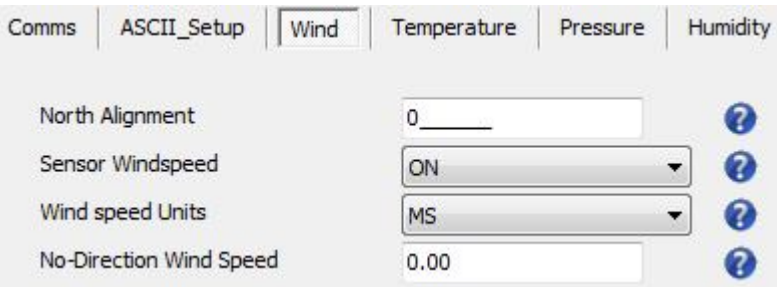

North Alignment from **0**-359 degrees.

Sensor WindSpeed **ON** or OFF.

Wind Speed Units **MS,** KTS, MPH, KPH, FPM.

(Metres/Second, Knots (Nautical miles/hour), Miles/Hour, Kilometres/Hour, Feet/Minute).

No-Direction Wind Speed **0.00** (Minimum at which Direction readings are updated).

**The Temperature Page** can be used to select:-

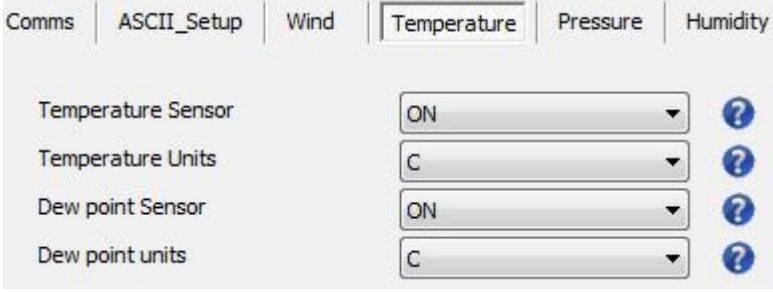

Temperature Sensor **ON** or OFF

Temperature Units **C,** K or F (Centigrade, Kelvin, Fahrenheit)

Dew Point Sensor **ON** or OFF

Dew Point Units **C**, K or F

**The Pressure Page** can be used to select:-

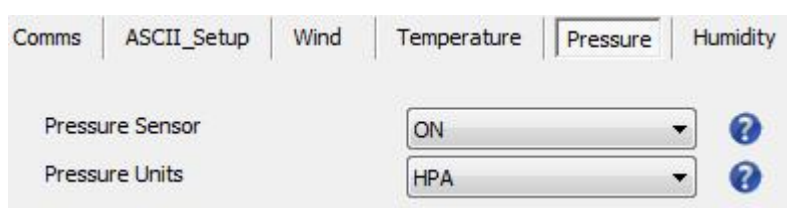

Pressure Sensor **ON** or OFF

Pressure Units **HPA**, MB, MMHG, INHG

(Hecto Pascals, Milli-Bars, Millimetres Mercury, Inches Mercury).

**The Humidity Page** can be used to select:-

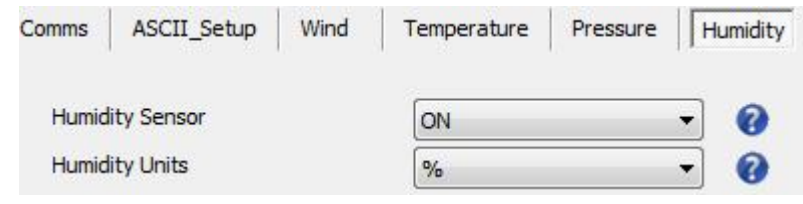

Humidity Sensor **ON** or OFF

Humidity Units **%**

**The Reporting Page** can be used to select:-

Report Format **FULL**, all sensors are selected to be output.

Report Format USERDEF, Allows sensors to be selected and change the order of their output in the data string.

Report Format NMEA (see Para 3.3.4).

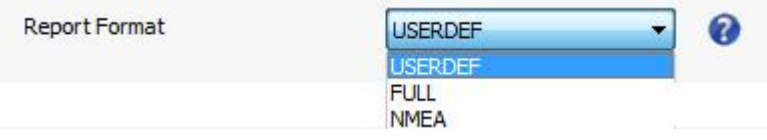

Parameters to report are as follows:-

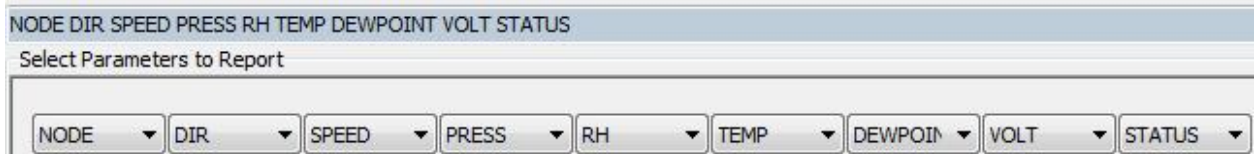

Select Parameters to Report using the drop down menus

#### **NODE,DIR,SPEED,PRESS,RH,TEMP,DEWPOINT,VOLT,STATUS.**

Report parameters can be selected in any order or on or off in USERDEF.

**The Power Up Page** can be used to select:-

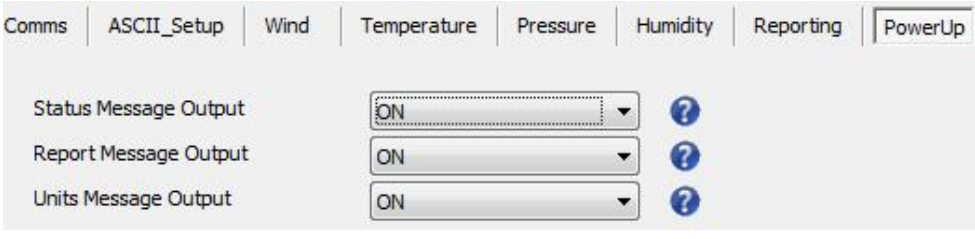

Status Message Output **ON** or OFF.

(E.g. METPAK 2436 V4.00, STARTUP: OK)

Report Message Output **ON** or OFF.

(e.g. NODE,DIR,SPEED,PRESS,RH,TEMP,DEWPOINT,VOLT,STATUS,CHECK)

Units Message Output **ON** or OFF

 $(e.g. -, DEG, MS, HPA, %, C, C, MM, V, -, -$  = CONFIGURED)

#### *Operation*

#### **The MODBUS Page** can be used to select:-

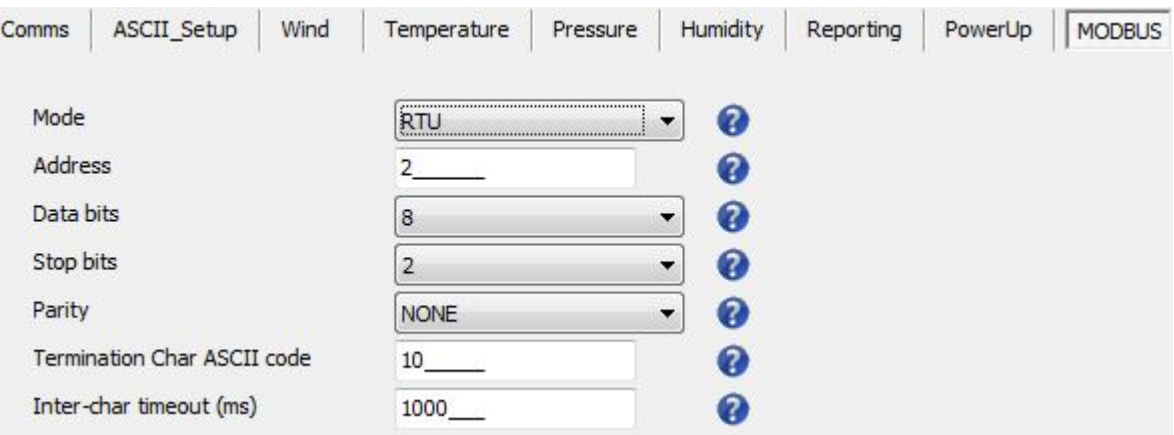

Mode **RTU** or ASCII.

Address 1 to 247, default is **2** .

Data Bits 7 for Modbus ASCII and **8** for Modbus RTU.

Stop Bits 1 for Even/Odd Parity or **2** for No Parity.

Parity **NONE**, ODD, or EVEN.

Termination Char ASCII code 0-255, default is **10.**

Inter Char Timeout (ms) 500 to 10000, default is **1000**

## **3.3.3 Configuring MetPak using HyperTerminal**

**NOTE.** . This section describes the procedure using Windows HyperTerminal. Alternatively Gill Wind Software (http://www.gill.co.uk/main/software.html) can be used a Terminal Emulator (note Tools feature not applicable). Select the required COM port and click on OK, the required 19200 Baud Rate is already selected (or use the Baudrate drop down) then continue as from step 7.

#### **Setting Up HyperTerminal**

To configure MetPak using HyperTerminal:

- 1. Select an available Com port and connect the MetPak unit.
- 2. Run **Hypertrm.exe**

M

(Typically accessed via Start | All Programs | Accessories | Communications | Hyperterminal).

- 3. Select **New Connection** from the **File** menu.
- 4. Enter a name for the connection, for example *MetPak* and, optionally, select an icon to represent it. Click on the **OK** button.
- 5. In the *Connect To* dialog box, change *Connect Using* to *COMX* (where *X* is the number of the selected COM port). Click on the **OK** button.
- 6. In the *COMX Properties* dialog box, adjust the *Port settings* to match the MetPak unit's settings. The default settings are :

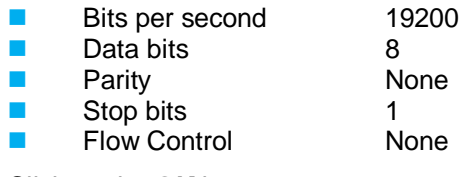

7. Click on the **OK** button.

#### **Message Reporting**

MetPak has two reporting modes:

Continuous mode

In continuous mode (the default) MetPak reports continuously. So, if you have set up the connection correctly, you should now see data strings scrolling across the HyperTerminal window. For example:

 $Q.113.000.07.1019.4.035.1.+024.7.+008.3.+04.9.00.$  $\blacktriangleright$  5F

Polled mode

If the unit has been set to polled mode (see MSGMODE command in Table 10), type ?Q (where Q is the unit node letter) to prompt one line of the data string. Note, allow 9.5 seconds after switching on the unit before sending a poll command.

When polled, allow 570 milli-seconds for the unit to respond with a line of data. If the MetPak detects a pressure/temperature/humidity sensor fault then allow 4 seconds for an error data output.

#### **Entering MetPak setup mode**

To enter the unit's setup mode:

- If the unit is in continuous reporting mode, type \*.
- If the unit is in polled mode, type  $^{\star}Q$  (where Q is the unit node letter).

The MetPak unit stops reporting sensor measurements and reporting (if in continuous mode) and responds with the following message:

#### SETUP MODE

The unit is now ready to receive configuration commands.

#### **Returning to measurement mode**

Type **Q** and press **Enter**. (exit from SETUP mode and return to measurement mode). The MetPak unit returns to measurement mode and begins reporting data (if set up for continuous mode).

#### **Polling for Data**

The MetPak unit must be set for Message Mode Poll using MetSet software (Comms Page).

A line of data will be output upon receipt of a ? followed by the Node ID (default Q).

It is recommended not to use letters A to F as these characters can appear in the checksum in the data string.

Notes:

In Polled mode the unit MUST be allowed 9.5 seconds after switch on to be operational before the ? and Node letter are used to enable polling or it will be missed.

When in polled mode, when data is requested allow 570 milli-seconds for the unit to respond with a line of data.

If the MetPak detects a pressure/temperature/humidity sensor fault then allow 4 seconds for an error data output.

Polled mode can only be used for point to point communications; it is not possible to network units on to a common bus (except in SDI-12 mode and MODBUS modes).

#### **Configuring commands for MetPak**

#### **Table 10 MetPak configuration commands**

**NOTE:** After typing the Command and Parameter press Enter key to execute (except \* command).

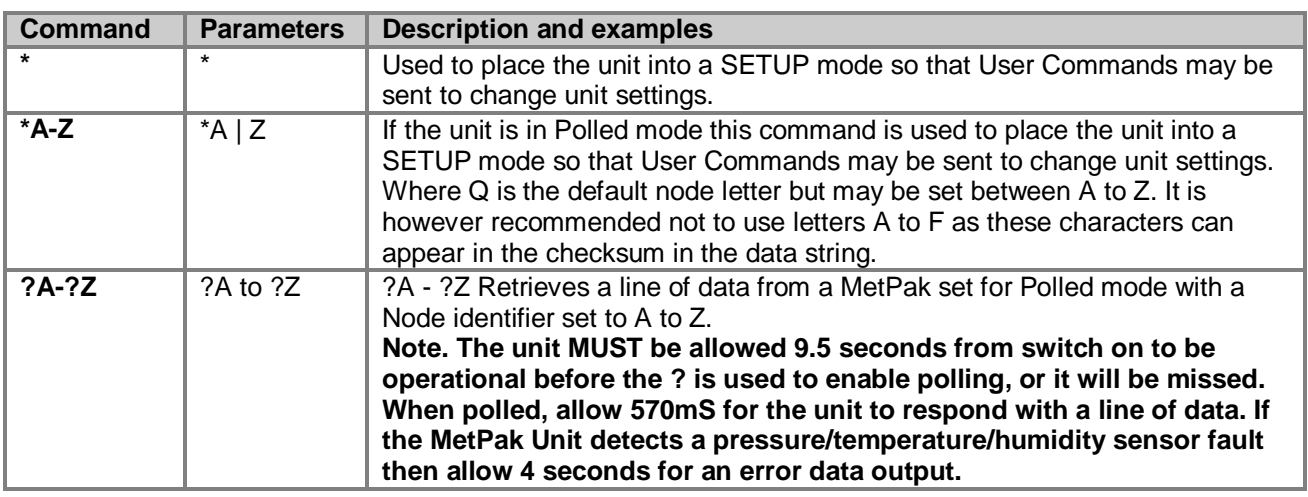

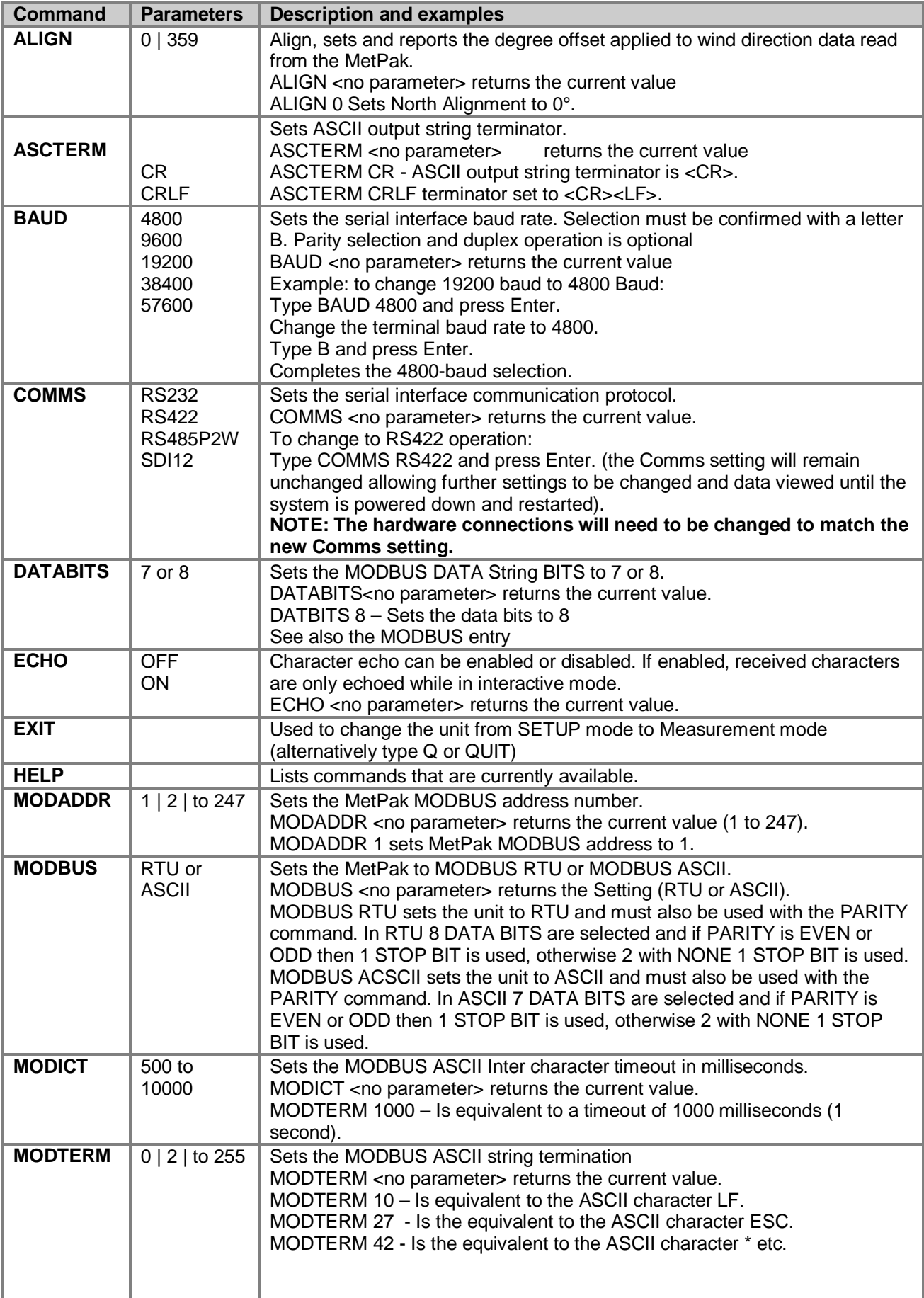

п

and the control of the control of the control of the control of the control of

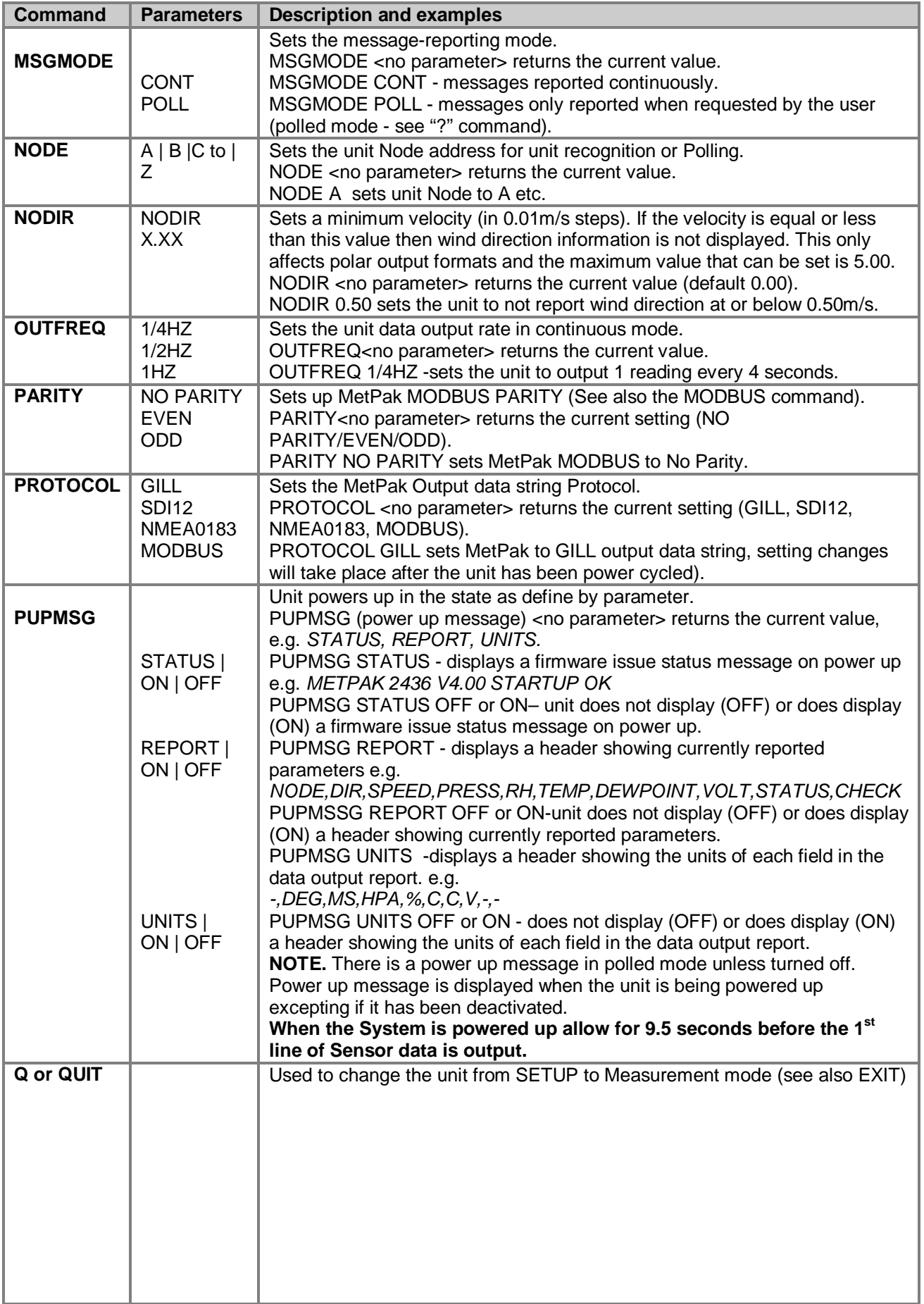

г

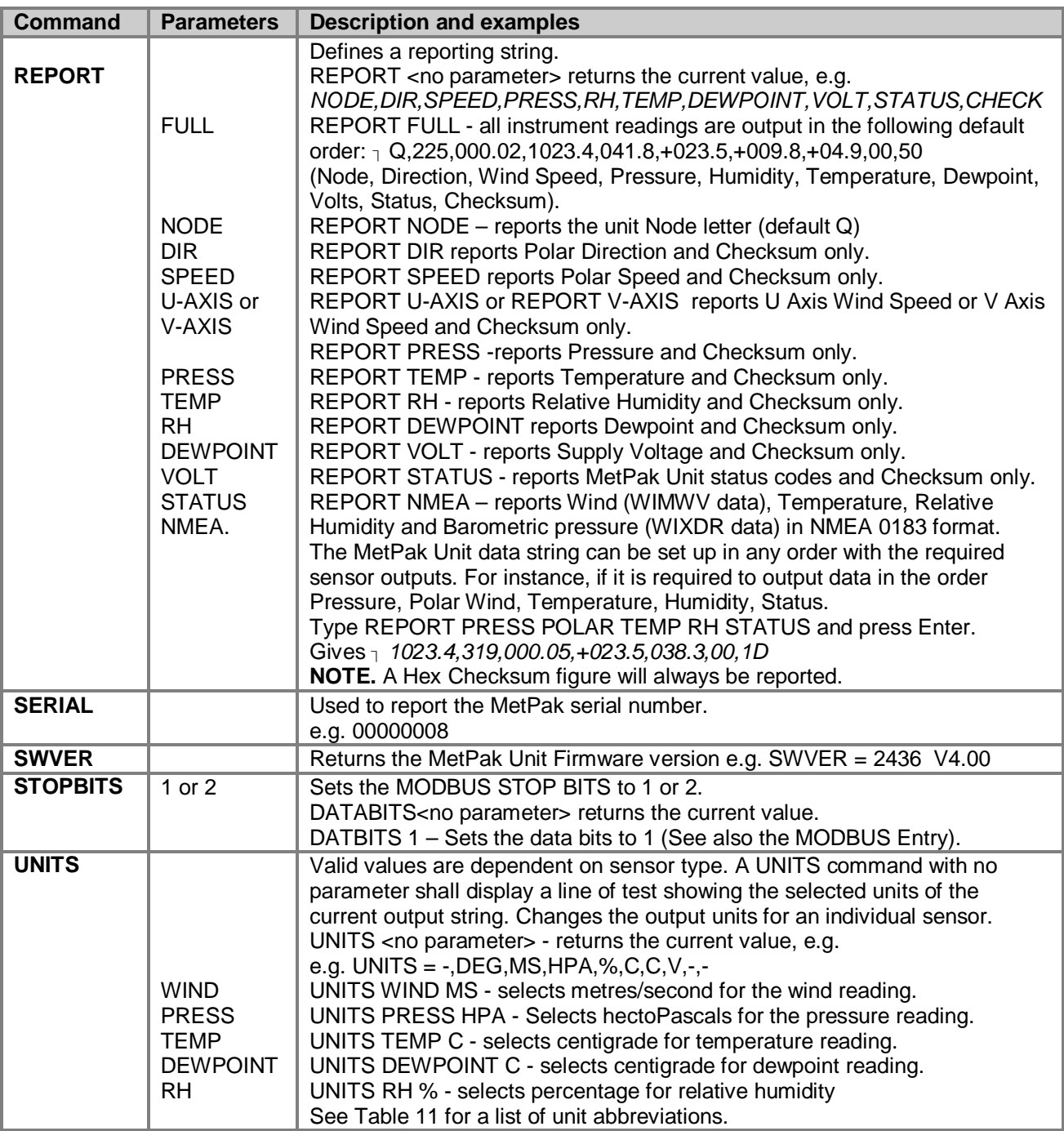

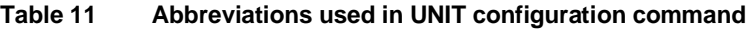

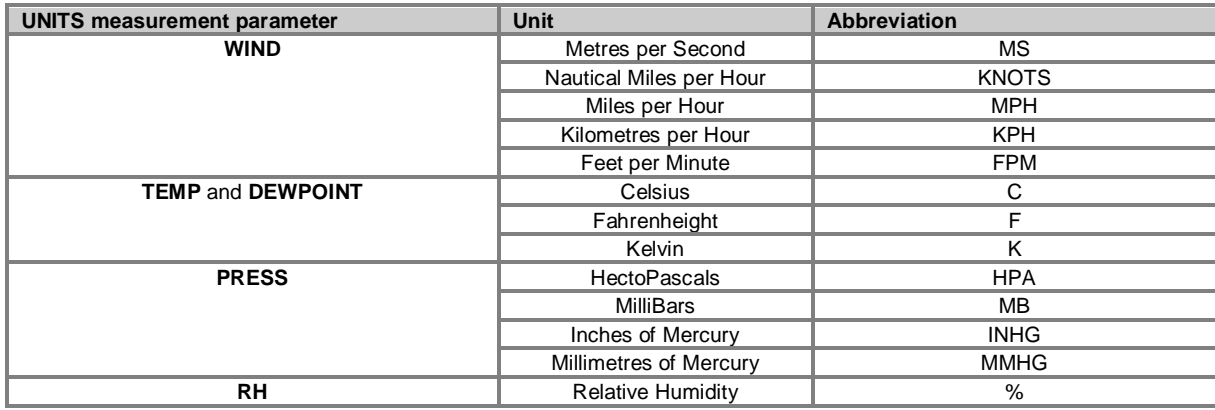

Ė

## **3.3.4 Configuring MetPak for NMEA Output.**

To configure a MetPak for RS422, 4800 Baud and NMEA 0183 output:

Either use MetSet and the Reporting and Comms pages or a Terminal program as follows:-

- 1. Place the MetPak into SETUP MODE as detailed on page 36.
- 2. Type **REPORT NMEA** and press Enter.
- 3. Type **BAUD 4800** and press Enter.
- 4. Type **COMMS RS422** and press Enter. Until the unit is restarted, the COMMS setting will remain unchanged.
- 5. Shut down the MetPak unit.
- 6. Change the hardware connections for RS422.
- 7. Restart the MetPak unit.

`Example NMEA data string produced at the output rate (default every 1Hz):-

\$WIMWV,008,R,000.09,N,A\*0C \$WIXDR,C,+023.0,C,TEMP,P,1.0199,B,PRESS,H,039.6,P,RH\*33

#### **The NMEA data string comprises of: -**

\$WIMWV,008,R,000.09,N,A\*0C,<CR>,<LF> Where: -

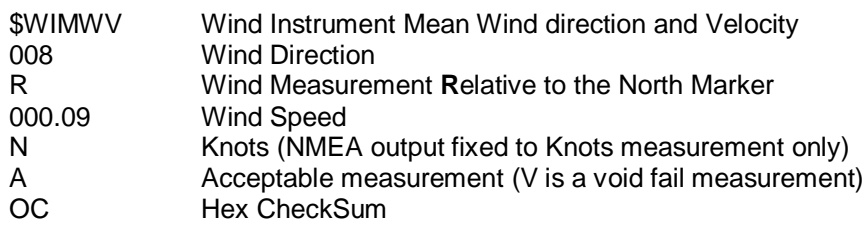

#### And

\$WIXDR,C,+023.0,C,TEMP,P,1.0199,B,PRESS,H,039.6,P,RH\*33,<CR><LF>

#### Where: -

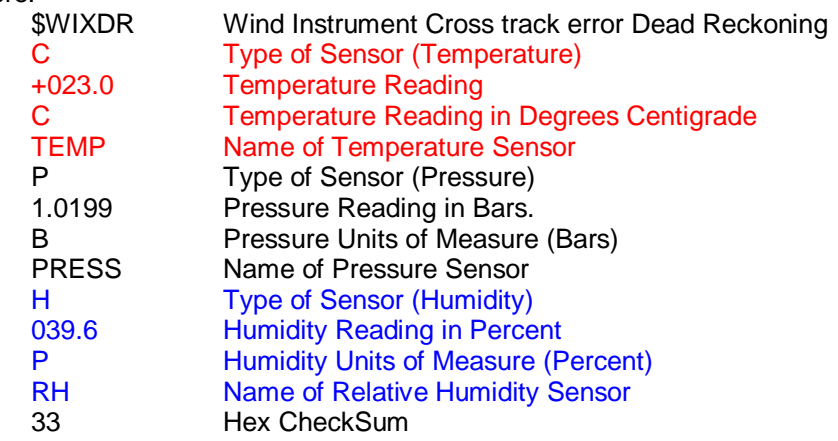

<CR> is a Carriage return character (ASCII hex value d) <LF> is a Line Feed Character (ASCII hex value a) Checksum, the 2 digit Hex Checksum sum figure is calculated from the Exclusive OR of the bytes between (and not including) the \$ and \* characters.

## **3.3.5 Configuring MetPak for SDI-12**

To configure a MetPak unit for SDI-12:

- 1. Connect a MetPak to a PC as described in Para 2.2.4.
- 2. Open MetSet as described on Para 3.3.1.
- 3. Click on the Edit Comms page and select SDI-12 from the drop down menu.
- 4. Click on Save Settings to Device on the Online Mode Menu.
- 5. Power down the MetPak unit.
- 6. Change the hardware connections for SDI-12.
- 7. Power up the MetPak unit.

### **3.3.6 SDI-12 Commands**

#### **SDI-12 Command Summary**

- ?! Unit Address (default is 0).
- aAb! Change unit address  $(a = 0)$
- aM! Wind Direction/Speed (direction in Degrees, speed in Metres/Sec ), Temperature (degrees C), Pressure (Hecto Pascals/millibars) and Humidity (%).
- aM1! Wind Direction/Speed (direction in Degrees, speed in Metres/Sec ), Temperature (degrees C), Pressure (Hecto Pascals/millibars) and Dewpoint (degrees C).
- aM2! Wind Direction/Speed (direction in Degrees, speed in Metres/Sec ) and a 2 digit Status Code.
- aM3! Temperature (degrees C), Pressure (Hecto Pascals/millibars) and Dewpoint (Degrees C).
- aM4! Pressure (Hecto Pascals/millibars).
- aM5! to aM8! For future use.
- aM9! Power Supply Voltage (Volts).
- aMC! Wind Direction/Speed (direction in Degrees, speed in Metres/Sec ), Temperature (degrees C), Pressure (Hecto Pascals/millibars), Humidity (%) and CRC.
- aMC1! Wind Direction/Speed (direction in Degrees, speed in Metres/Sec ), Temperature (degrees C), Pressure (Hecto Pascals/millibars), Dewpoint (degrees C) and CRC.
- aMC2! Wind Direction/Speed (direction in Degrees, speed in Metres/Sec ), a 2 digit Status Code and CRC.
- aMC3! Temperature (degrees C), Pressure (Hecto Pascals/millibars), Dewpoint (Degrees C) and CRC.
- aMC4! Pressure (Hecto Pascals/millibars) and CRC.
- aMC5! to aMC8! For future use.
	- aMC9! Power Supply Voltage (Volts) and CRC.
- aD0! Request a line of the above data.

### **SDI-12 Command Details**

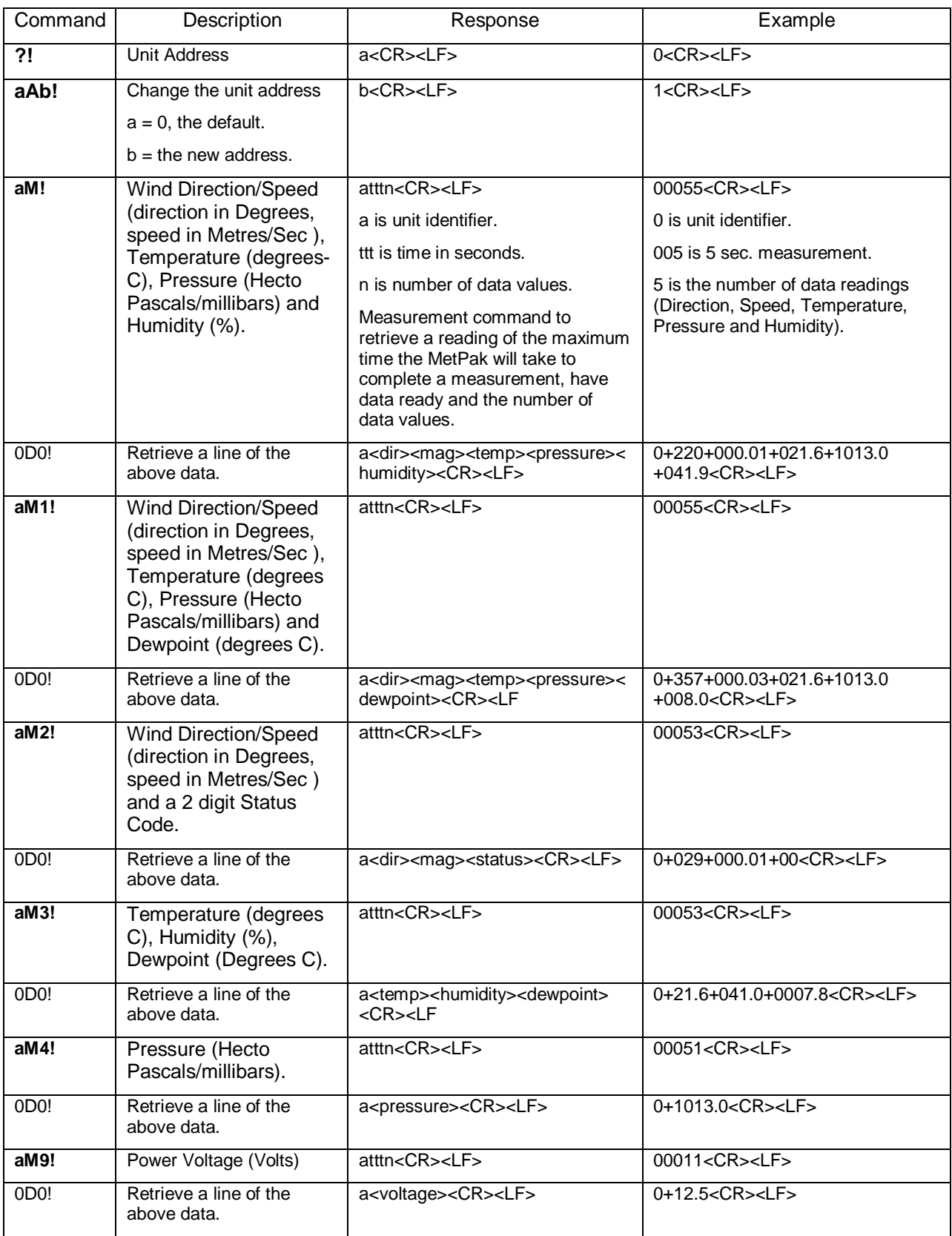

r.

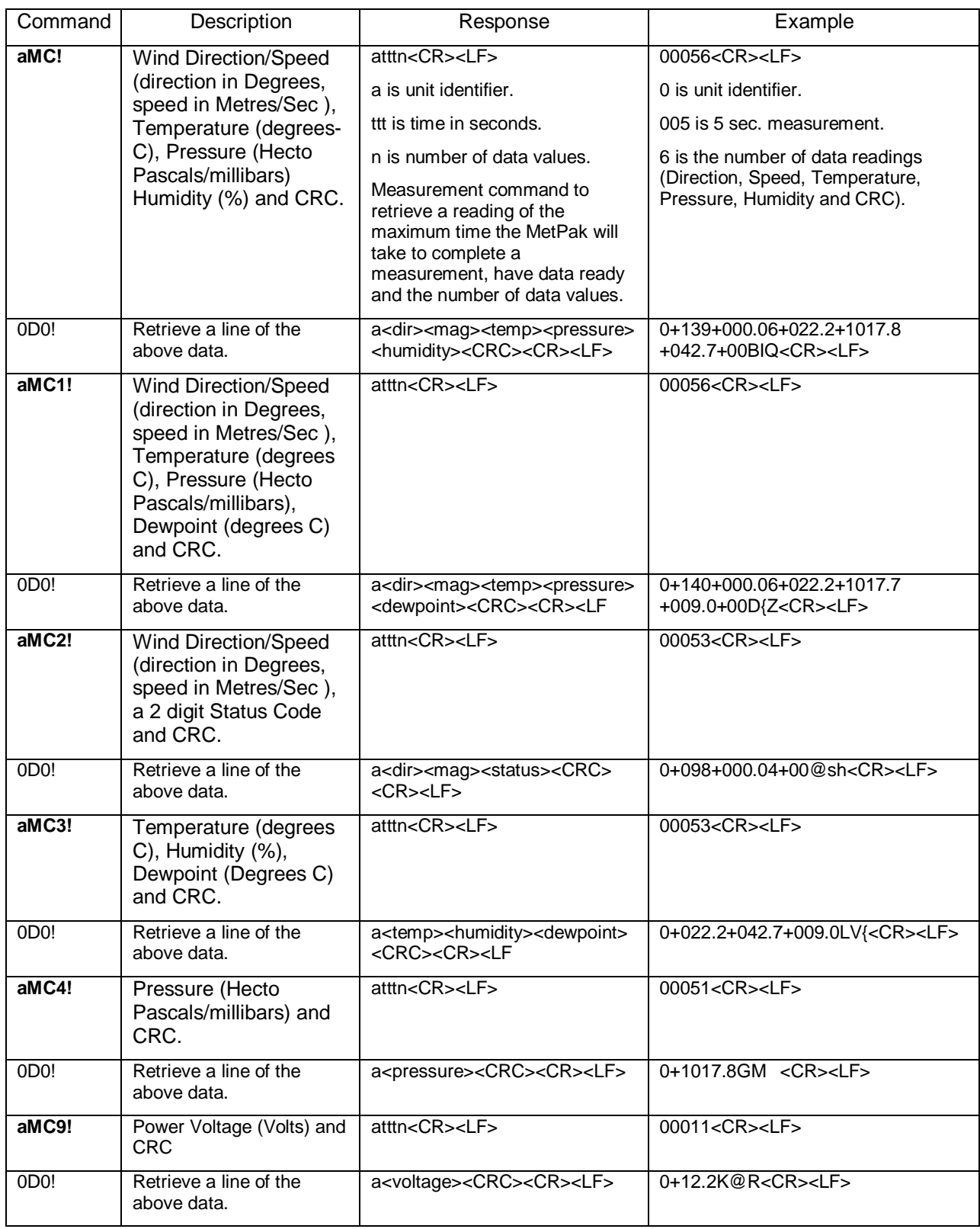

T.

## **3.3.7 Configuring MetPak for MODBUS**

MetPak Supported Modbus Specification

MODBUS RTU or ASCII.

Baud Rate 9600 or 19200 Baud.

COMMS RS232 point to point only, RS485 2 wire networkable.

Modbus Parameters ASCII or RTU.

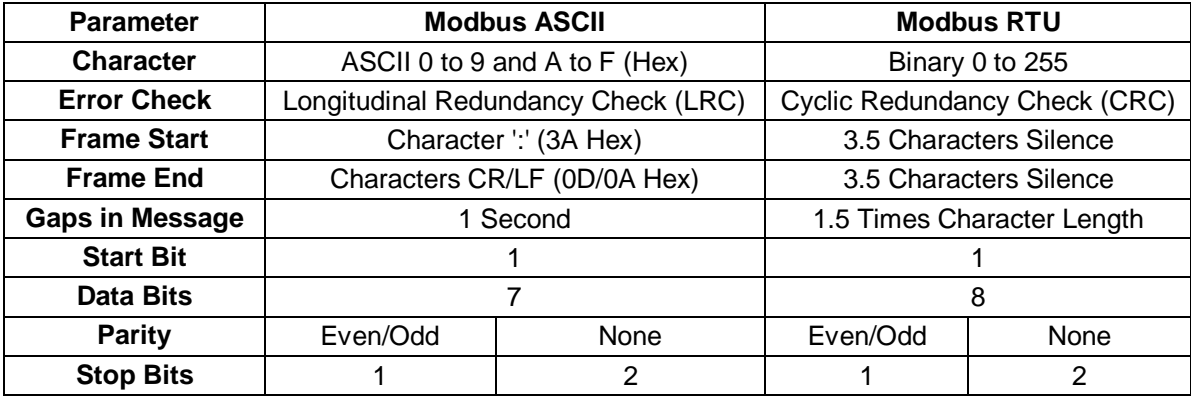

Requires:-

MetPak with version 2346-4.00 firmware and onwards.

MetSet Software version 2.02-02 and onwards.

Connect a MetPak to a PC COM port (default communication is RS232).

Open Gill MetSet Software.

Click on Connect and Read to reach the Editing Pages as shown below.

#### **Configuration**

#### **Click on the MODBUS Page**

Mode: Choose between RTU and ASCII, in this case RTU.

Address: Choose a MetPak Address number to be between 1 to 247.

Data Bits: Choose 7 for Modbus ASCII and 8 for Modbus RTU.

Stop Bits: Choose 1 for Even/Odd Parity or 2 for No Parity.

Parity: Choose Even/Odd or None.

Termination Char ASCII code: Choose between 0-255.

Inter Char Timeout (ms): Choose between 500ms to 10000ms.

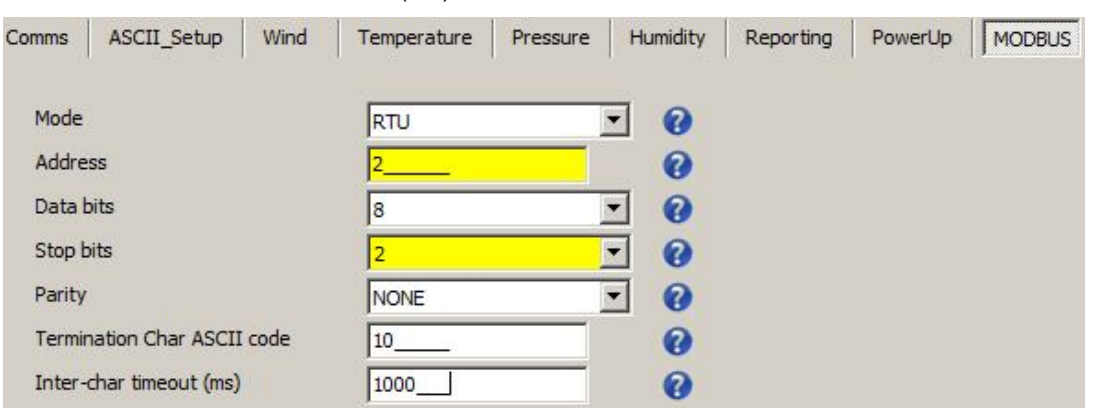

#### **Select the COMMS Page**

Interface: Default is RS232. Select RS232 or RS4852W. RS232 will only allow a single point to point non multi drop network connection. RS485 2 wire will allow networking with up to 32 connected devices.

Protocol: Default is Gill. Select MODBUS

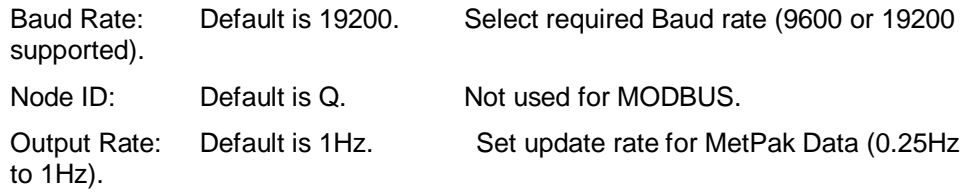

Message Mode: Default is CONT. Select POLL mode and MetPak will only make and output a measurement (set by the output rate) on demand from the Modbus Master. In CONTinuous mode the MetPak continuously makes measurements set by output rate (0.25Hz to 1Hz) and only outputs a result when demanded from the Modbus Master.

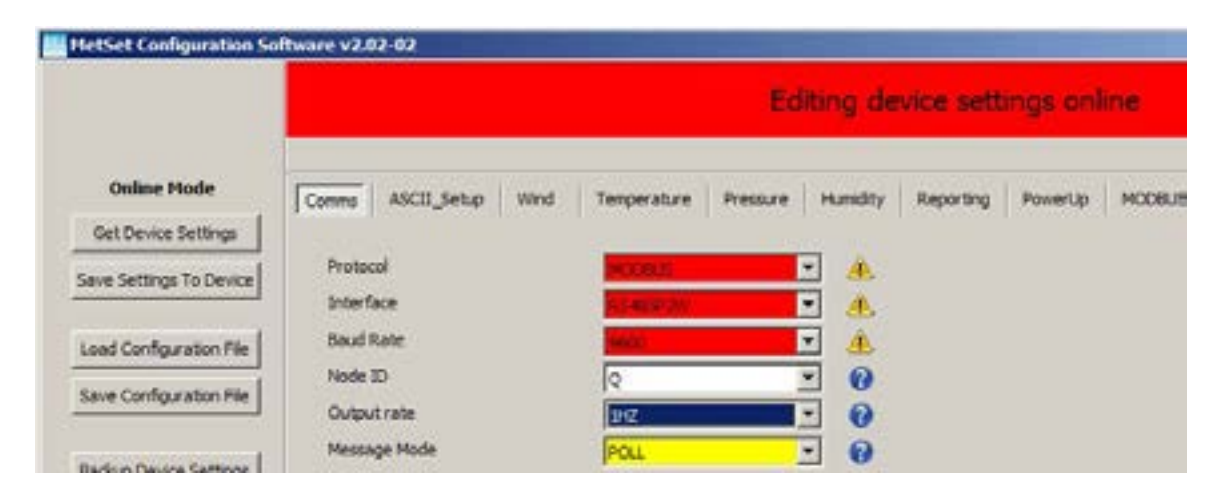

When required settings have been selected click on Save Settings to Device

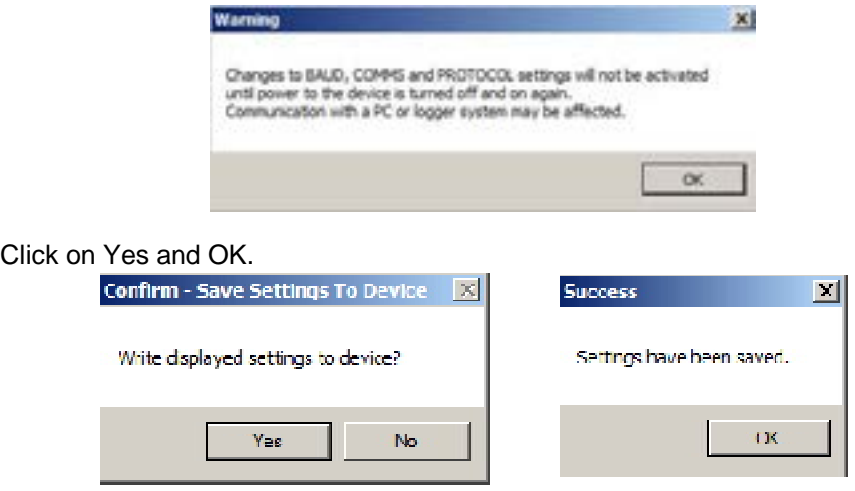

Power down the MetPak and apply power back to the MetPak to complete setting changes.

**Note:** now that the unit is in MODBUS mode if any further changes need to be made use the SAFE MODE connection and method to re-establish communication with MetSet.

#### METPAK MODBUS NOTES

- 1. All registers are 16bit.
- 2. The first byte is high order and the second is low.
- 3. Each measurement is comprised of two 16bit registers.
- 4. The registers are arranged High Word/ Low Word.
- 5. Registers start at address 40001.
- 6. Holding registers available in the order of the MetPak data string (which can be established by the REPORT command in non-Modbus Gill ASCII Mode).

#### MetPak MODBUS Default Data String Field Encoding:

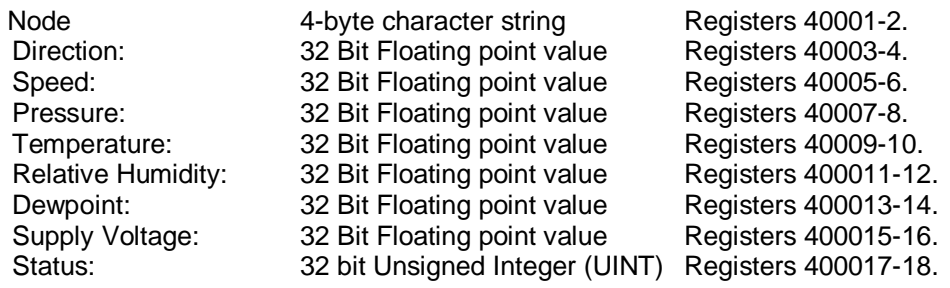

See Simply Modbus program reading example MetPak MODBUS Data as follows:-

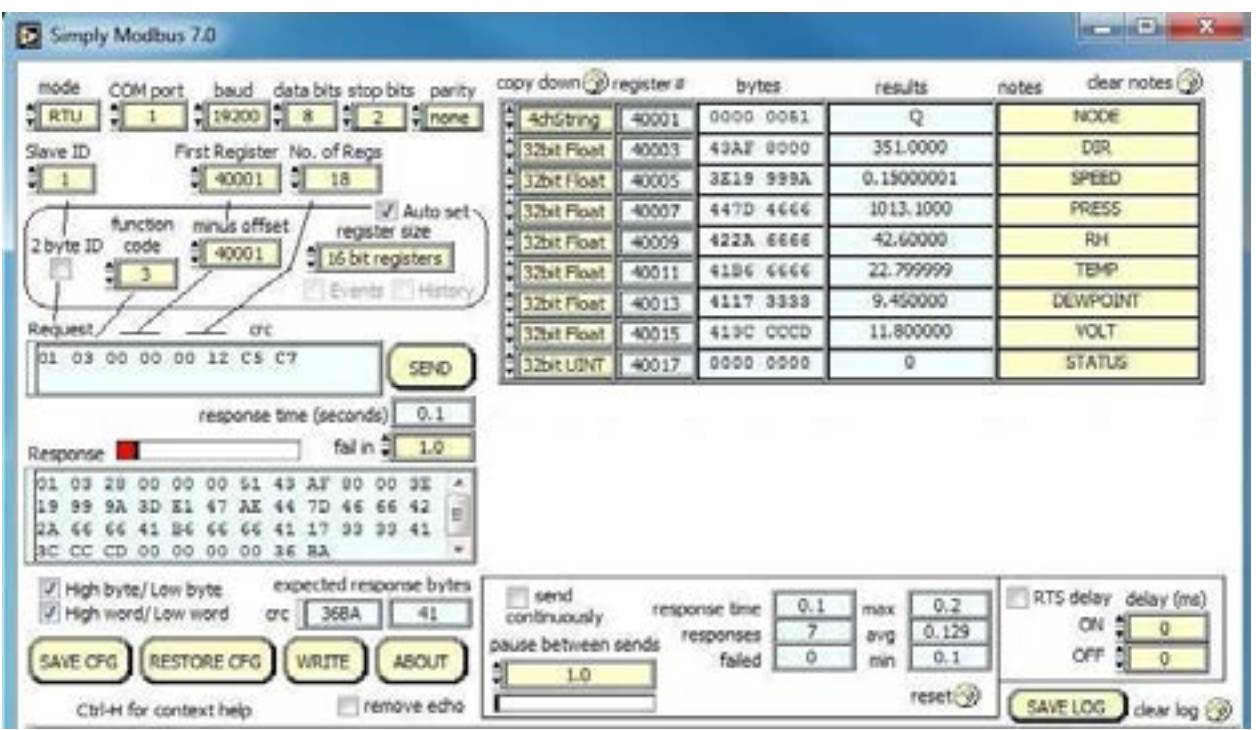

### **3.3.8 Safe Mode**

#### **Summary**

The MetPak Safe Mode provides a means of recovering communication with the MetPak whatever configuration setting may have been made. For instance if the unit has been set for SDI-12 or MODBUS operation Safe Mode can be used to change the communication option back to RS232, RS422 or RS485.

#### **Connection**

Connect the MetPak for RS232 communication as detailed on Page 10, Figure 6.

#### **Method**

#### **Note at this stage the MetPak supply to be switched off.**

**Open a Terminal program e.g. Gill WIND Software (http://www.gill.co.uk/main/software.html ) or Windows HyperTerminal**

Note if using Gill Wind Software that the Tools features are not applicable.

Open Gill Wind Software.

**Serial Port**: Set the drop down menu to the required COM Port Connection.

Click on the **OK** button.

**Baudrate**: Set the drop down menu to **4800** Bauds.

A blank Wind Terminal screen will be opened.

Hold down the \* key on the keypad.

#### **With the \* key still held down, apply power to the MetPak.**

This will result in placing the unit into SAFE MODE.

Press Enter to start a new line (Ignore illegal command line).

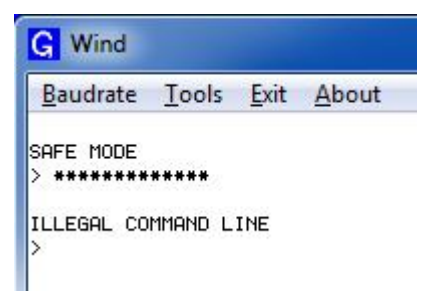

To now change communication from SDI-12 to RS232.

Type COMMS RS232 and press Enter.

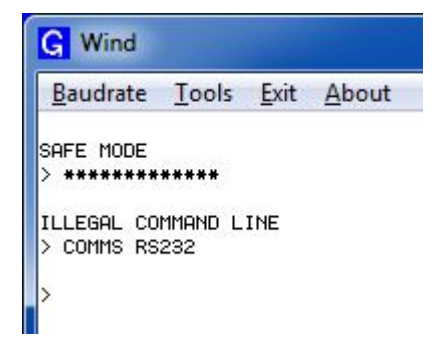

Type Q and press Enter to exit Safe Mode.

Data will now scroll on screen.

#### **Note however for RS232 changes to take place the unit must be powered down and back up again.**

Close the 4800 baud rate Wind or HyperTerminal Program.

#### **Power down the MetPak and re-apply power**.

Open a new Wind or HyperTerminal program at **19200-baud** rate.

RS232 data will now scroll on screen at the MetPak default 19200-baud rate**.**

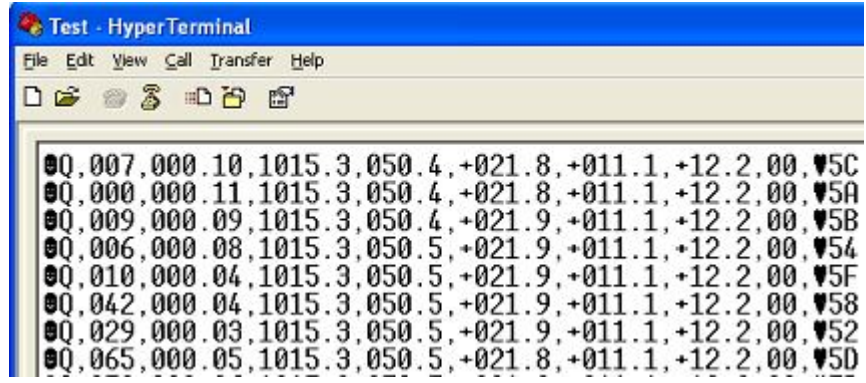

The \* command can now be used if required to place the unit into SETUP mode and make any other changes to the MetPak configuration.

# **4. Troubleshooting**

## **4.1 Fault-Finding**

#### **Common Problems**

| <b>Symptom</b>                                              | <b>Solution</b>                                                                                                    |
|-------------------------------------------------------------|----------------------------------------------------------------------------------------------------|
| No output                                                   | Check DC power to MetPak, cable and connections.<br>Check communications settings of the MetPak and<br>host system match, including correct Com port.<br>Check that the unit is in Continuous mode.<br>Check that in-line communication devices are wired<br>correctly.<br>NOTE: It is usual for the MetPak $TX +$ to be connected<br>to converter device $RX +$<br>If appropriate use Safe Mode to attempt to obtain<br>communication with the MetPak. |
| Corrupted output                                            | Check that the communication settings of the MetPak<br>and host system match.<br>Try a slower baud rate.<br>Check cable lengths and type of cable.                                                                                                    |
| One way communication                                       | Check that the wiring is in accordance with the manual.                                                                                                    |
| Unexpected Temperature<br>/Dewpoint readings                | Check that the Temperature and Dewpoint units of<br>measure (C, F, K) settings are correct on power up.                                                                                                    |
| Unexpected Wind readings                                    | Check that the Wind Sensor units of measure (m/s,<br>knots, kph, ft/min, mph) settings are correct on power<br>up.                                                                                                    |
| Unexpected<br>Temperature/Dewpoint and<br>Humidity readings | Check that the HygroClip filter is clean.                                                                                                    |
| <b>Unexpected Barometer</b><br>Readings                     | Check that the Hub Box Gortex filter is not blocked.                                                                                                    |
| Status code not 00 or A                                     | See Table 13                                                                                                    |

**Table 12 Common problems and their solution**

| Code           | <b>Status</b>                                         | <b>Condition</b>                                                                                                    |
|----------------|-------------------------------------------------------|----------------------------------------------------------------------------------------------------|
| 00             | OK                                                    | No fault conditions detected in measurement<br>period.                                                                                         |
| A              | Acceptable data (NMEA<br>Mode)                        | No fault conditions detected in measurement<br>period.                                                                                         |
| 01             | Wind Sensor Axis 1 failed                             | U Axis blocked or faulty.                                                                                                    |
| 02             | Wind Sensor Axis 2 failed                             | V Axis blocked or faulty.                                                                                                    |
| 04             | Wind Sensor Axis 1 and 2<br>failed                    | U and V axis blocked or faulty                                                                                                    |
| 08             | Wind Sensor NVM error                                 | Non Volatile Memory checksum failed, data<br>could be uncalibrated.                                                                            |
| 09             | Wind Sensor ROM error                                 | Read Only Memory checksum failed, data could<br>be uncalibrated.                                                                               |
| 0 <sub>B</sub> | Wind Sensor reading failed.                           | Wind Sensor faulty.                                                                                                    |
| 10             | HygroClip error                                       | HygroClip faulty.                                                                                                    |
| 20             | Dewpoint error                                        | Hub Pec faulty.                                                                                                    |
| 40             | Humidity error                                        | HygroClip faulty.                                                                                                    |
| 66             | <b>Wind Sensor Power</b>                              | Check Wind Sensor is powered                                                                                                    |
| 67             | Wind Sensor RS232<br>Communications                   | Check RS232 communication wiring                                                                                                    |
| 80             | <b>Pressure Sensor Warning</b>                        | Pressure sensor reading not available/unit<br>faulty.                                                                                          |
| XX             | More than one fault                                   | Fault condition that can be the sum of 0B,10, 20<br>or 40. e.g 1B would mean that both the Wind<br>Sensor (0B) and HygroClip (10) were faulty. |
| V              | Void Data, Wind Sensor<br>reading failed. (NMEA Mode) | Wind Sensor faulty.                                                                                                    |

**Table 13 Status codes as output with the MetPak data string**

## **4.2 Servicing**

In the event of failure, prior to returning to an authorised Gill distributor it is recommended to:

- 1. Check all cables and connectors for continuity, bad contact, corrosion etc.
- 2. Carry out a bench test as described in the next section.

Contact your supplier if a fault persists.

## **4.3 Bench Tests**

Carry out a bench test as follows:

- 1. Connect the MetPak unit to the host PC and power supply, using a known working test cable.
- 2. Check that the unit is correctly configured by going into Set Up mode (see page 36).
- 3. Check for normal output data, and that the Status Code is OK 00 or A.
- 4. If the status code is other than 00 or A, refer to Table 13 for a list of status (error) codes.
- 5. Use an office fan or similar to check that the unit is sensing wind, turning the unit to simulate changing wind direction and to check that both axes are functioning.
- 6. Check for output changes in temperature and relative humidity sensor (the fan will also cause small changes in these properties.

# **5. Maintenance**

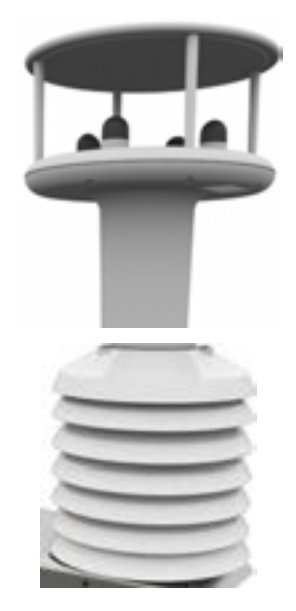

#### **Wind Sensor General (WindSonic)**

If there is any build-up of deposits on the unit, it should be gently cleaned with a cloth, moistened with soft detergent. Solvents should not be used, and care should be taken to avoid scratching any surfaces. The unit must be allowed to defrost naturally after being exposed to snow or icy conditions, do NOT attempt to remove ice or snow with a tool.

There are no moving parts or user-serviceable parts requiring routine maintenance.

Opening the unit or breaking the security seal will void the warranty and the calibration.

#### **UV Shield (MetSpec Model Rad 16)**

If there is any build-up of deposits on the unit, it should be gently cleaned with a cloth, moistened with soft detergent. Solvents should not be used, and care should be taken to avoid scratching any surfaces. The unit must be allowed to defrost naturally after being exposed to snow or icy conditions, do NOT attempt to remove ice or snow with a tool.

#### **HygroClip for Temperature, Humidity and Dewpoint (Rotronic Model HC2-S3-GI)**

For extreme environments such as maritime installations, chemical plants or other areas of high pollution or contamination, Gill highly recommend replacement of the temperature and humidity probe filter every 6 months to 12 months to ensure proper performance.

Corroded, discoloured or clogged dust filters should be replaced.

If the filter is not replaced it is very likely you will see elevated humidity levels with time and if this is allowed to develop for a longer period of time it can lead to permanent damage on the electronics of the temperature probe due to the very high moisture content and corrosive effect of the pollutant or salt.

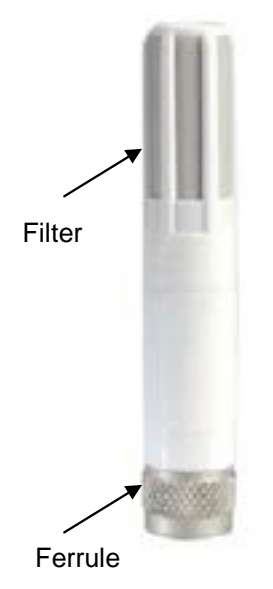

#### Rotronic Temperature and Humidity filter replacement:

The Rotronics polycarbonate dust filter screw-on cap is available from:- Gill Instruments Part Number 1723-PK-025 (2 filters).<br>Rotronic Part Number NSP-PCW-PE (1 filter). NSP-PCW-PE (1 filter).

If you need to replace the dust filter cap, carefully unscrew it and withdraw carefully avoiding contact with the Temperature and Humidity circuit board. When re-fitting the filter cap, ensure the circuit board connections are not bent.

Consideration should be given to an annual calibration check of the HygroClip sensor by the manufacturer.

If you are replacing the whole cartridge, unscrew the metal ferrule and return the probe to Rotronic for calibration. Refer to the Rotronic Website for more details:

#### http://www.rotronic-humidity.com/content/meta/kontakt.php

**NOTE.** If you return the sensor to a HygroClip supplier for exchange, please request that the return unit has the dewpoint feature enabled (HCS2-S3-**GI**).

#### **Barometer (on Hub PCB)**

The Barometer device is maintenance-free, however, if required observe the following with regard to the central Hub box screw cap Gore-Tex $^\circledR$  filter.

Pressure Sensor Filter Replacement:

There is a small venting filter for the pressure sensor of the MetPak located on the 'Hub' box lid which ensures proper conditions are present in the MetPak 'hub' box for pressure measurements without allowing any moisture or other damaging pollutants into the box. This filter is made from Gore-Tex® material and is designed to last a long time without replacement, however, Gill do recommend that this filter is replaced every 24 months to ensure proper operation of the pressure sensor and to keep the electronics inside the 'hub' box dry.

If you do not replace the filter every 24 months you may start to see elevated or erroneous readings of the pressure sensor with time and this behaviour can be corrected by replacement of the Gore-Tex<sup>®</sup> filter unit.

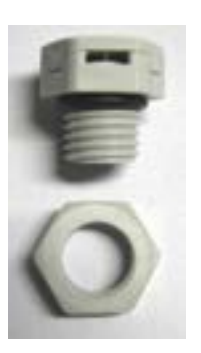

The Gore-Tex $^{\circledR}$  filter kit is available from:-

Gill Instruments Part Number 1723-PK-024.

To replace the filter, unscrew the 4 screws retaining the hub box lid. Remove the existing Gore-Tex filter and M12 Nut. Fit and secure the new filter with the nut provided. Re-fit the 4 lid screws.

Should you be uncertain as to how often you should be replacing the filters for your application or if you wish to discuss this in more detail please contact Gill support and we will be able to provide a recommendation for you.

#### **Spare Parts**

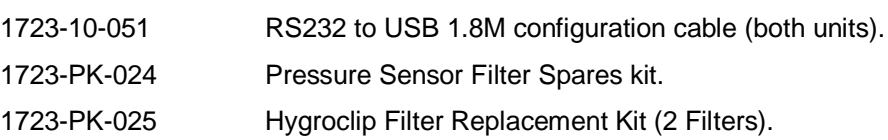

#### **Returning the MetPak**

If the unit has to be returned, it should be carefully packed in the original packaging and returned to your authorised Gill distributor, with a full description of the fault condition. An RMA number should be obtained from Gill Instruments first if returning directly to Gill Instruments.

# **6. Technical Information**

# **6.1 Specification**

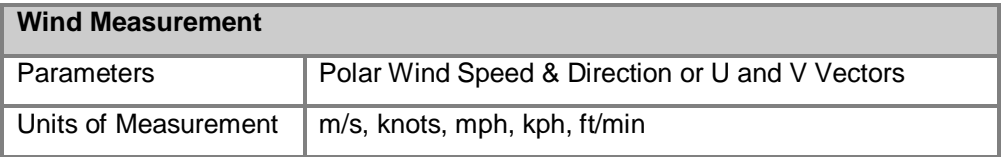

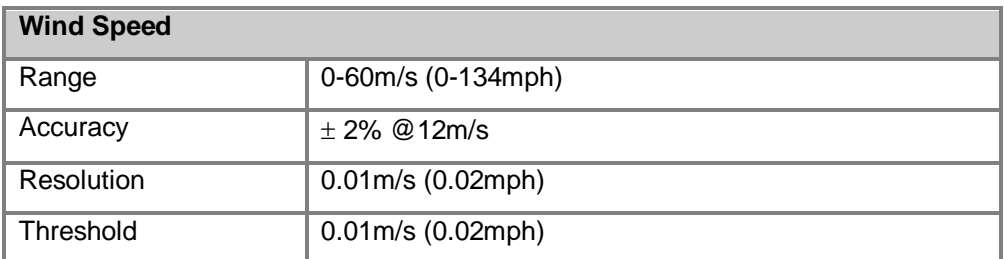

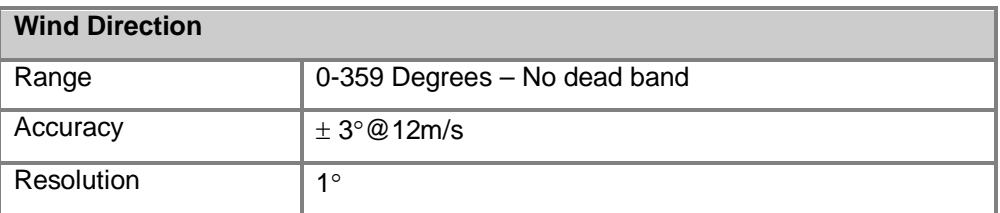

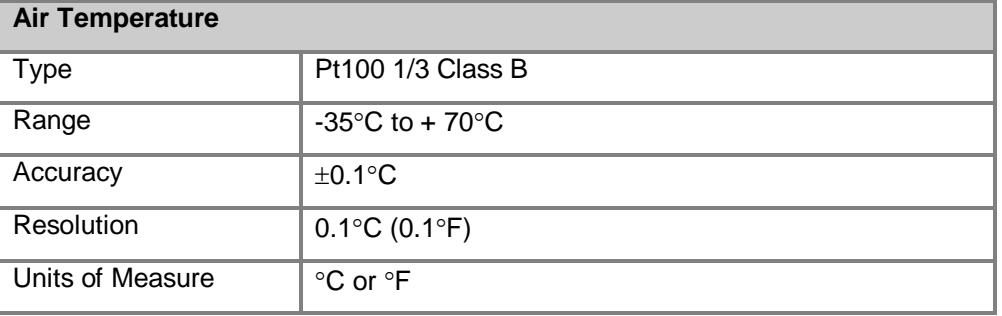

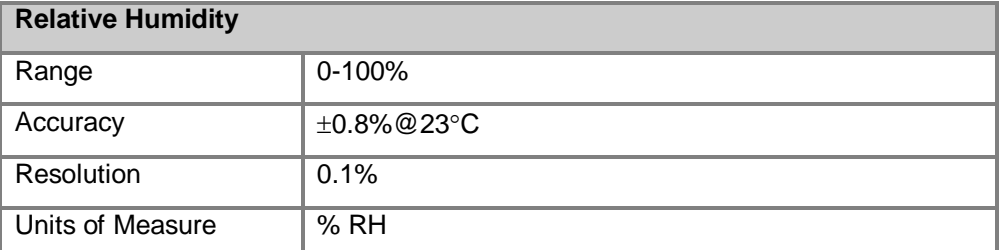

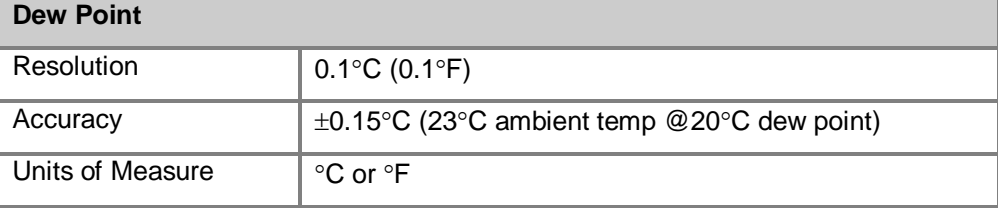

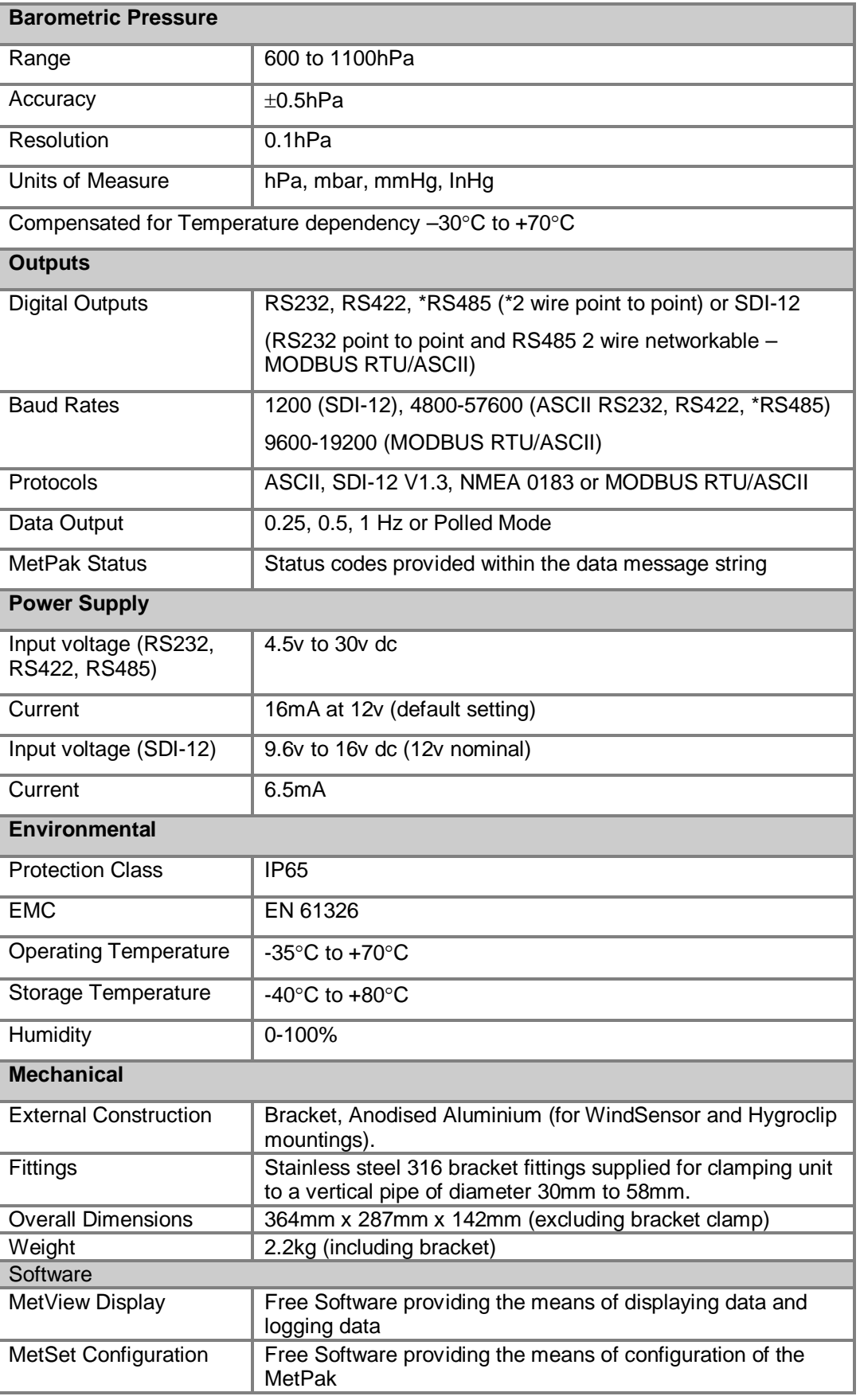

Ė

and the control of the control of the control of

# **6.2 Hub PCB Connections**

The following tables summarise the connections for:

- **HygroClip (Factory connections).**
- WindSonic Anemometer (Factory connections MetPak)
- RS232/RS422/RS485 and SDI-12 communications (User Connections)

Connection details are also found on the hub box lid.

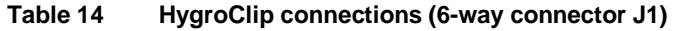

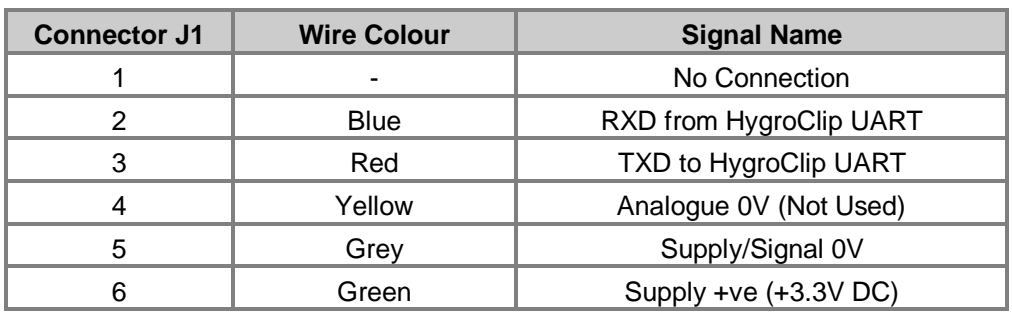

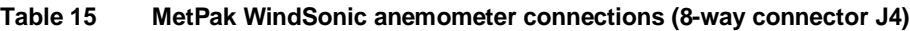

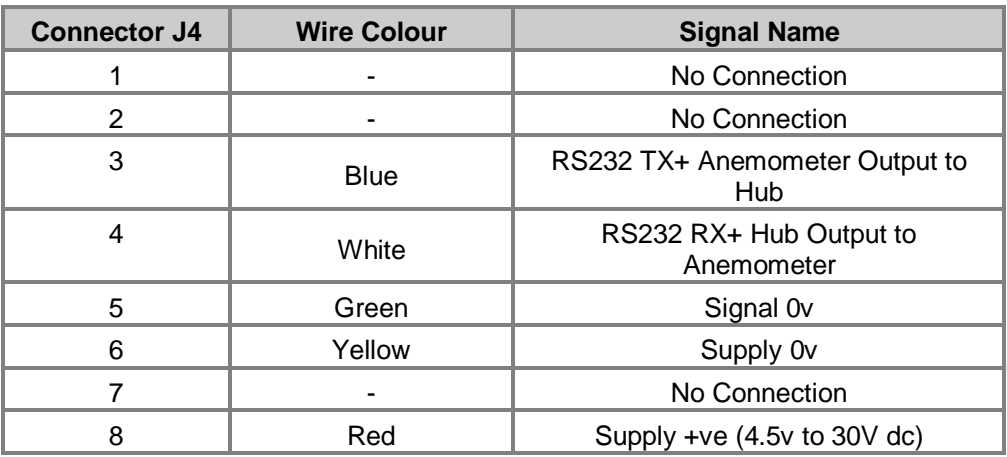

**Table 16 PC communications (8-way connector, J5)**

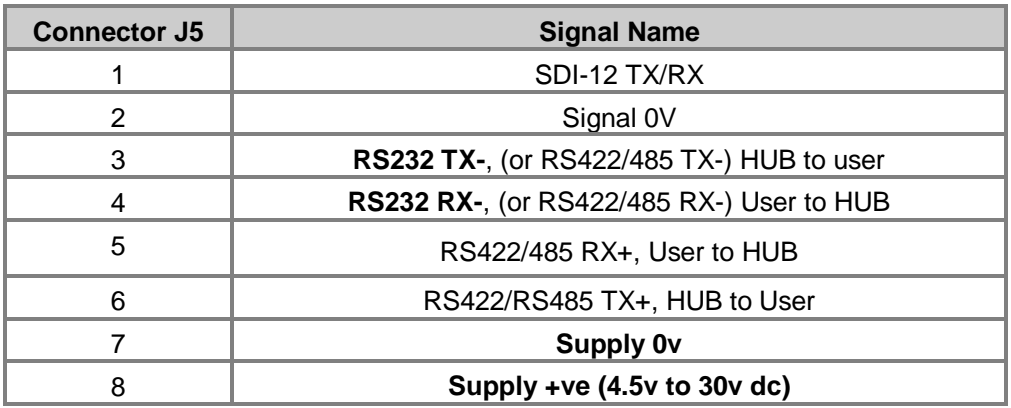

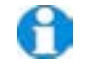

NOTE. J2, a 12-way expansion board connector and J3, a 5-way connector are not used in the current version

## **6.3 Electrical Conformity Certificate**

#### **EC DECLARATION OF CONFORMITY ACCORDING TO COUNCIL DIRECTIVE 2004/108/EC**

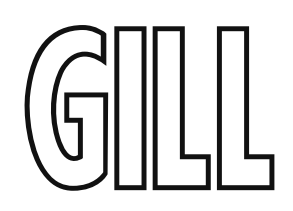

We, Gill Instruments Ltd., declare under our sole responsibility that the products:

#### **MetPak Weather Station**

Manufactured by: Gill Instruments Ltd

to which this declaration relates, are in conformity with the protection requirements of Council Directive 2004/108/EC on the approximation of the laws relating to electromagnetic compatibility.

This Declaration of Conformity is based upon compliance of the product with the following harmonised standards:

Emissions EN61326

Immunity EN61326 (excludes 150kHz to 250kHz)

 $ACRS$ telle

Signed by:

A.C.R. Stickland – Director

Date of issue: 20/12/2012

Place of issue: Gill Instruments Ltd Saltmarsh Park, 67 Gosport Street, Lymington, SO41 9EG, UK

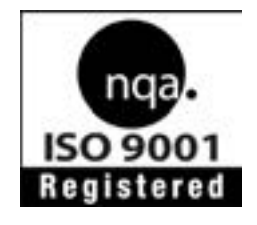